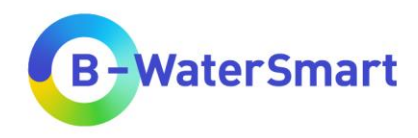

# **Regional demand-supply matching GIS tool**

User manual

**Version v1.2**

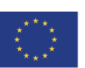

This project has received funding from the European Union's Horizon 2020 research and innovation programme under grant<br>agreement No. 869171. The publication reflects only the authors' views and the European Union is not li that may be made of the information contained therein

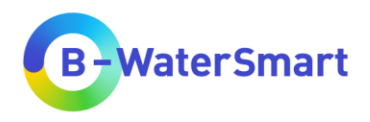

# **Table of contents**

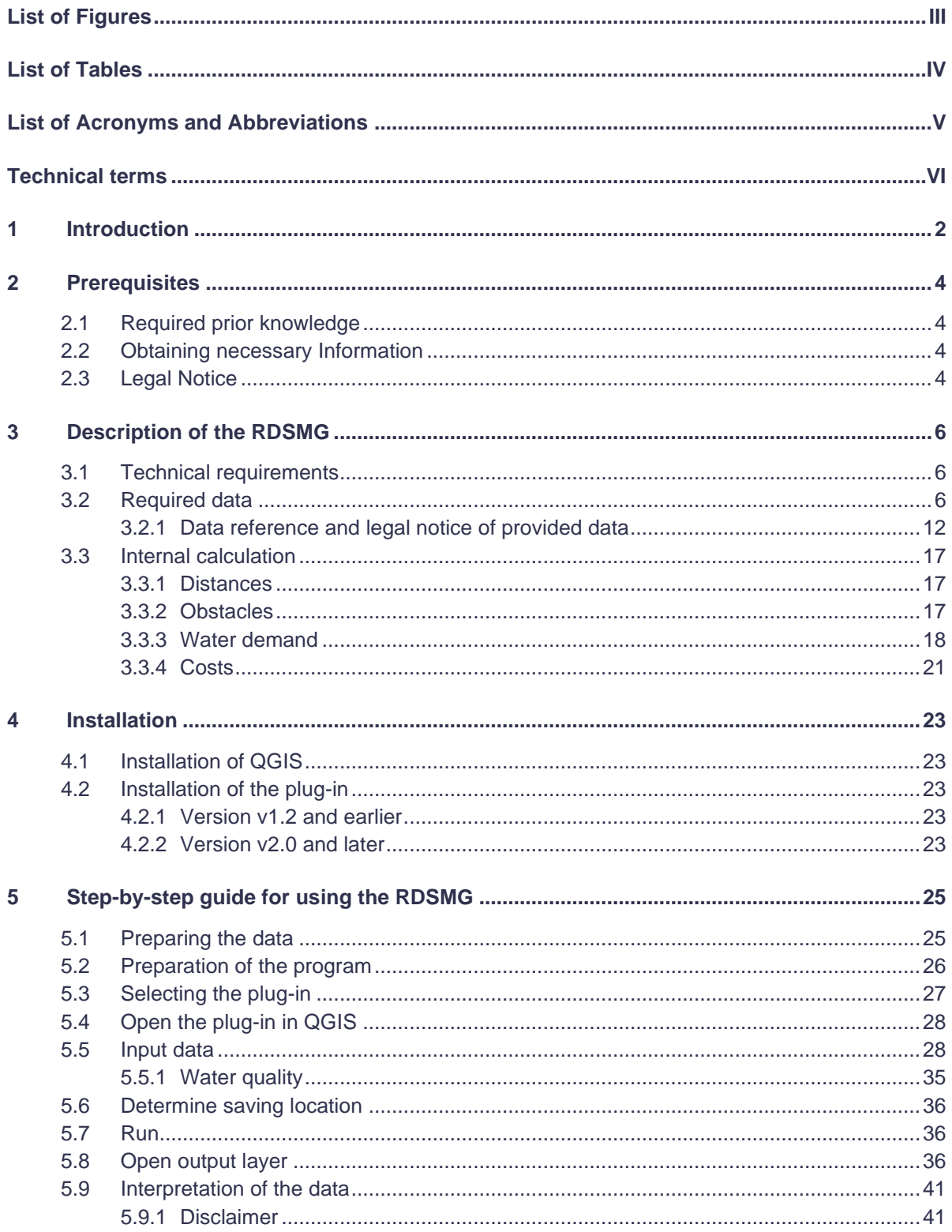

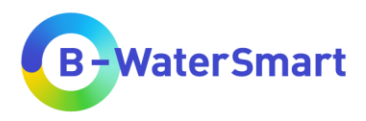

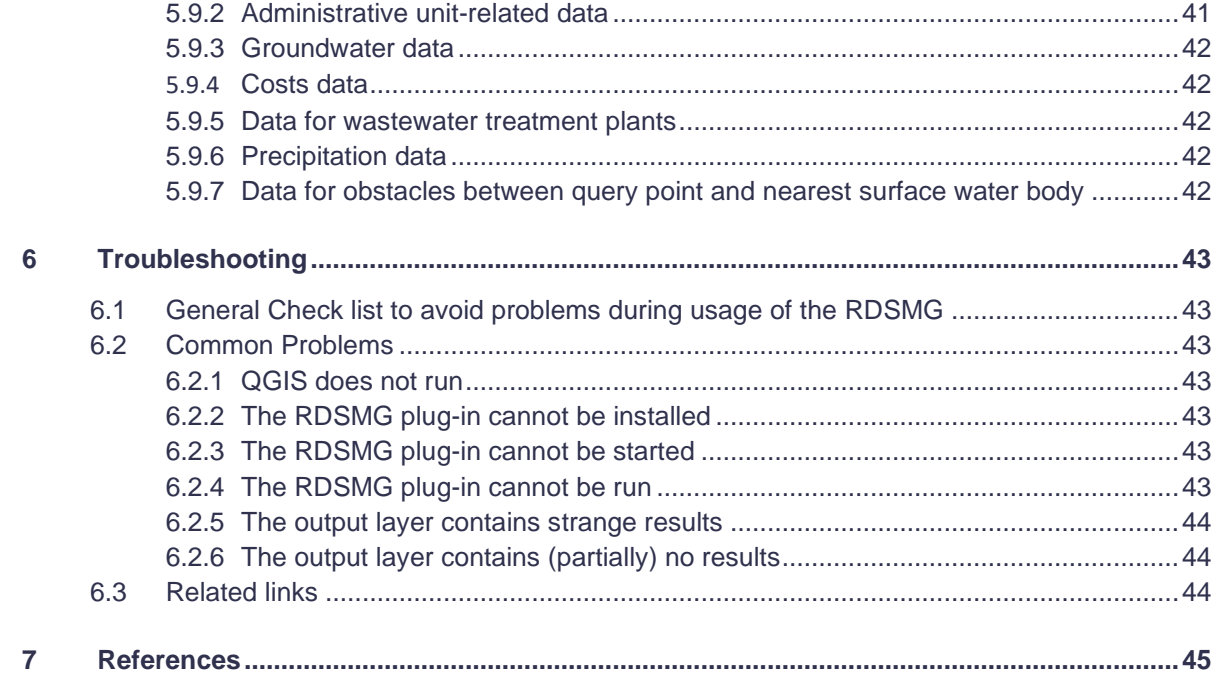

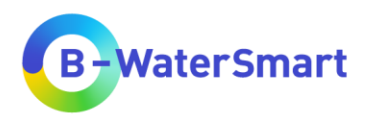

<span id="page-3-0"></span>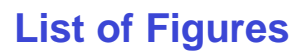

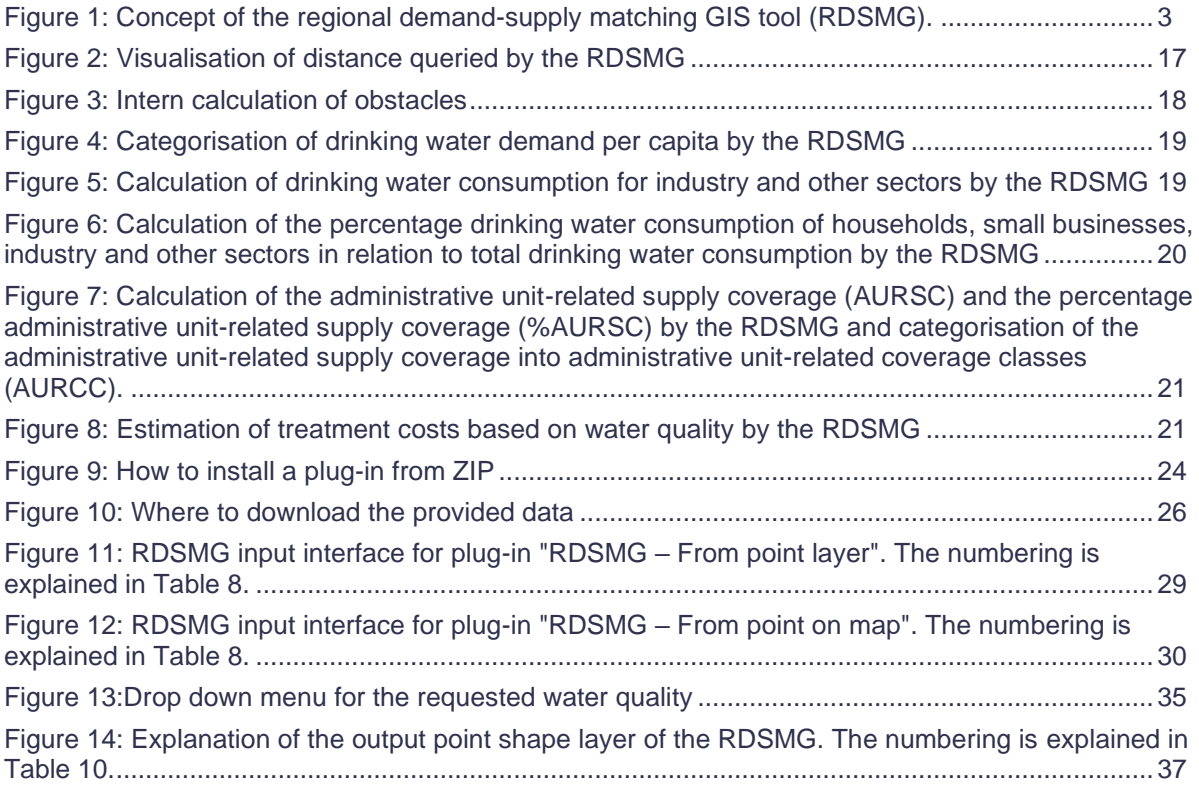

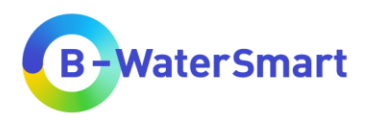

# <span id="page-4-0"></span>**List of Tables**

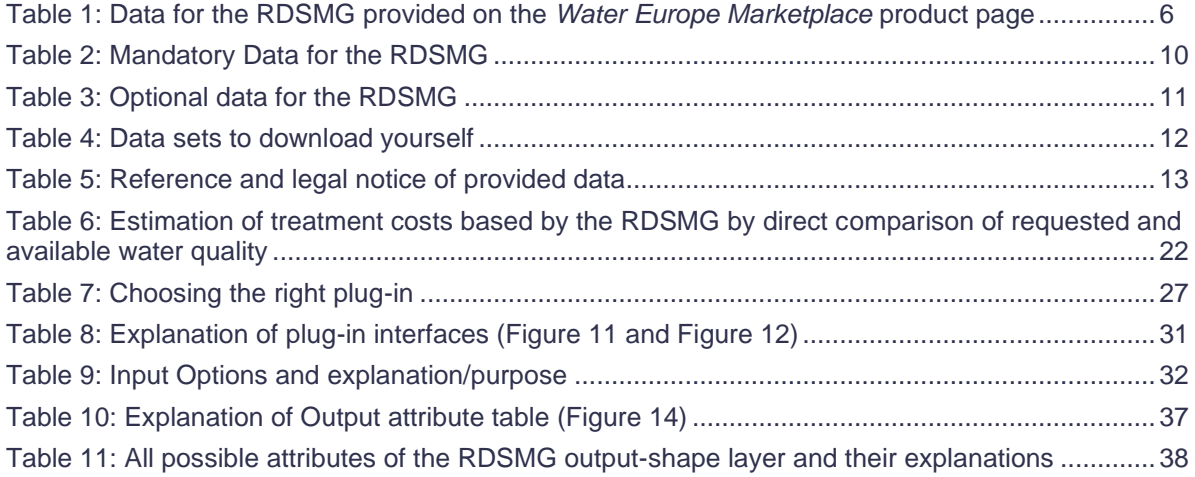

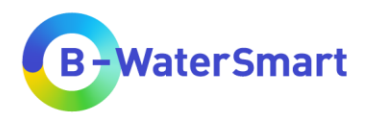

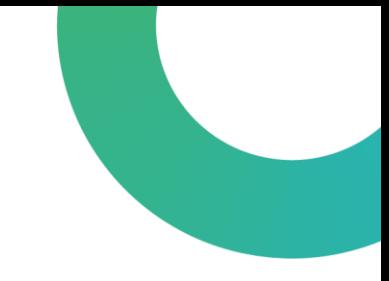

# <span id="page-5-0"></span>**List of Acronyms and Abbreviations**

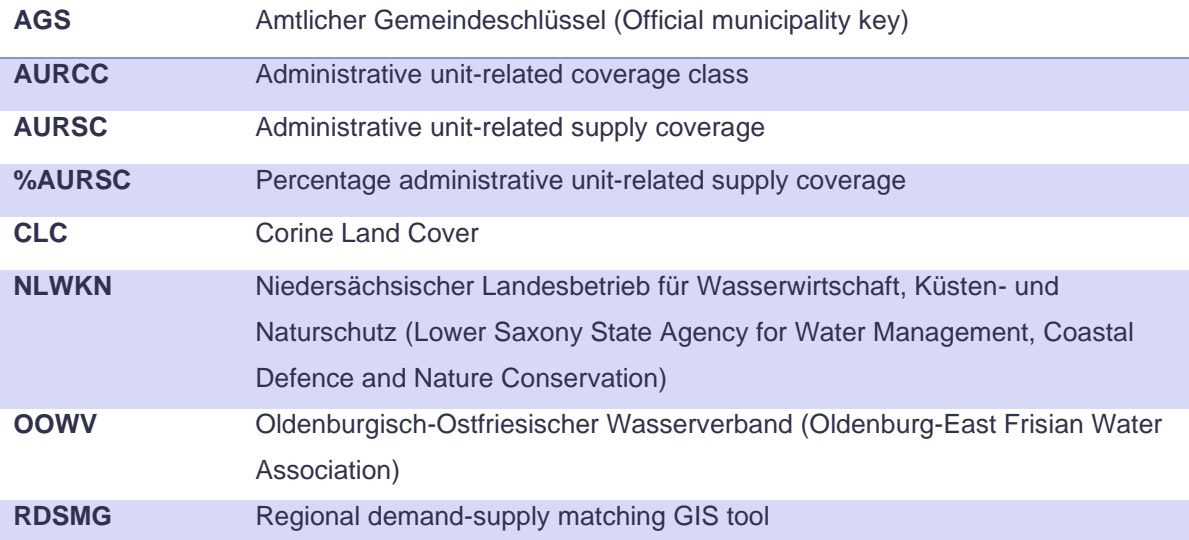

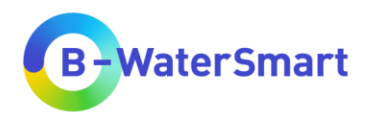

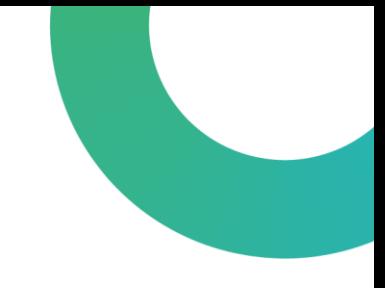

# <span id="page-6-0"></span>**Technical terms**

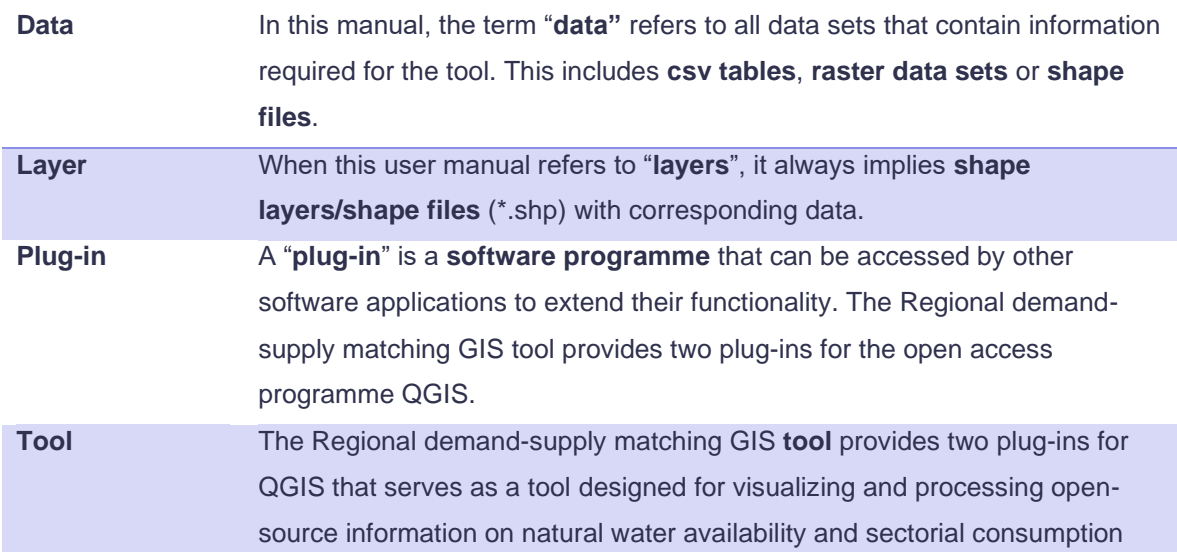

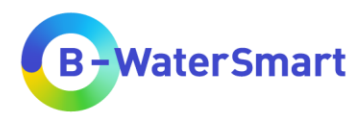

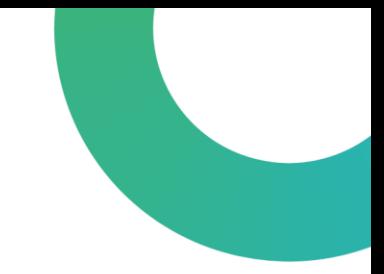

#### **Authors:**

Pia Springmann, Dr. Katharina Gimbel, Florian Zaun

IWW Rheinisch-Westfälisches Institut für Wasserforschung gemeinnützige GmbH Moritzstr. 26 45476 Mülheim an der Ruhr

Please cite as:

Regional Demand-Supply Matching GIS Tool - RDSMG (2023), IWW Rheinisch-Westfälisches Institut für Wasserforschung gGmbH, Mülheim a. d. R. [v1.2]. <https://mp.watereurope.eu/d/Product/35>

#### **Funding:**

The regional demand-supply matching GIS tool (RDSMG) was developed as part of the EU project B-WaterSmart [\(https://b-watersmart.eu/\)](https://b-watersmart.eu/). B-WaterSmart has received funding from the European Union's Horizon 2020 research and innovation programme under grant agreement No. 869171.

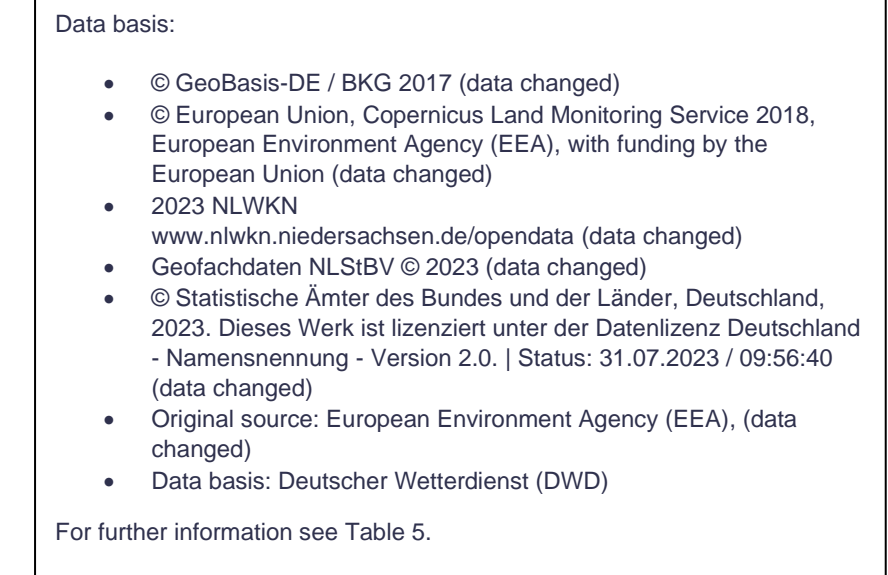

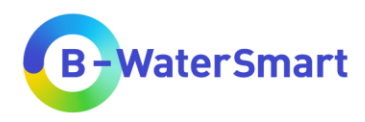

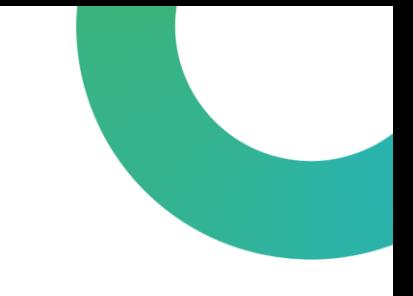

# <span id="page-8-0"></span>**1 Introduction**

Engineers, practitioners, decision makers and different types of stakeholders related to water systems face a diverse set of conditions and challenges. Three of the global water challenges that are related to water security, as highlighted by UNESCO (Makarigakis & Jimenez-Cisneros 2019) are a) water availability, b) water quality and c) water related hazards. As stated in the same source, pressures on water availability can be attributed to population and economic growth, agriculture, water scarcity and/or climate variability and change.

Changes in water resources have significant socio-economic impacts. Low water supply and droughts affect many sectors, such as agriculture, forestry, energy and drinking water provision. Irrigated agriculture, hydropower generation, use of cooling water and other activities related to water use are susceptible to changed flow regimes and reduced annual water availability (European Environment Agency 2008).

To tackle these challenges, the European research project building a water-smart society and economy, short B-WaterSmart, develops and demonstrates smart technologies and circular economy approaches.

In order to implement those solutions more strongly in the practice of the water sector, technical and digital solutions as well as new business models are jointly developed by the project partners. The aim is to accelerate the transformation to water-smart economies and societies in coastal Europe and beyond by reducing the use of freshwater resources, improving the recovery and reuse of resources, and increase water use efficiency.

The regional demand-supply matching GIS tool (RDSMG) was developed as part of the EU project B-WaterSmart [\(https://b-watersmart.eu/\)](https://b-watersmart.eu/).

The RDSMG is a GIS tool designed for visualizing and processing open-source information on natural water availability and sectorial consumption. Information can be used to identify i) possible consumption hotspots and areas of water shortage, ii) alternative water resources or areas with available water sources and iii) water drain from one region to another region. Based on the analysis, the impacts of alternative water availability scenarios on water demand can be displayed and different scales and depths of information can be analysed.

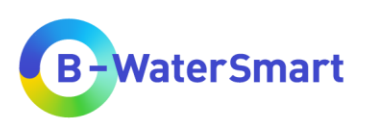

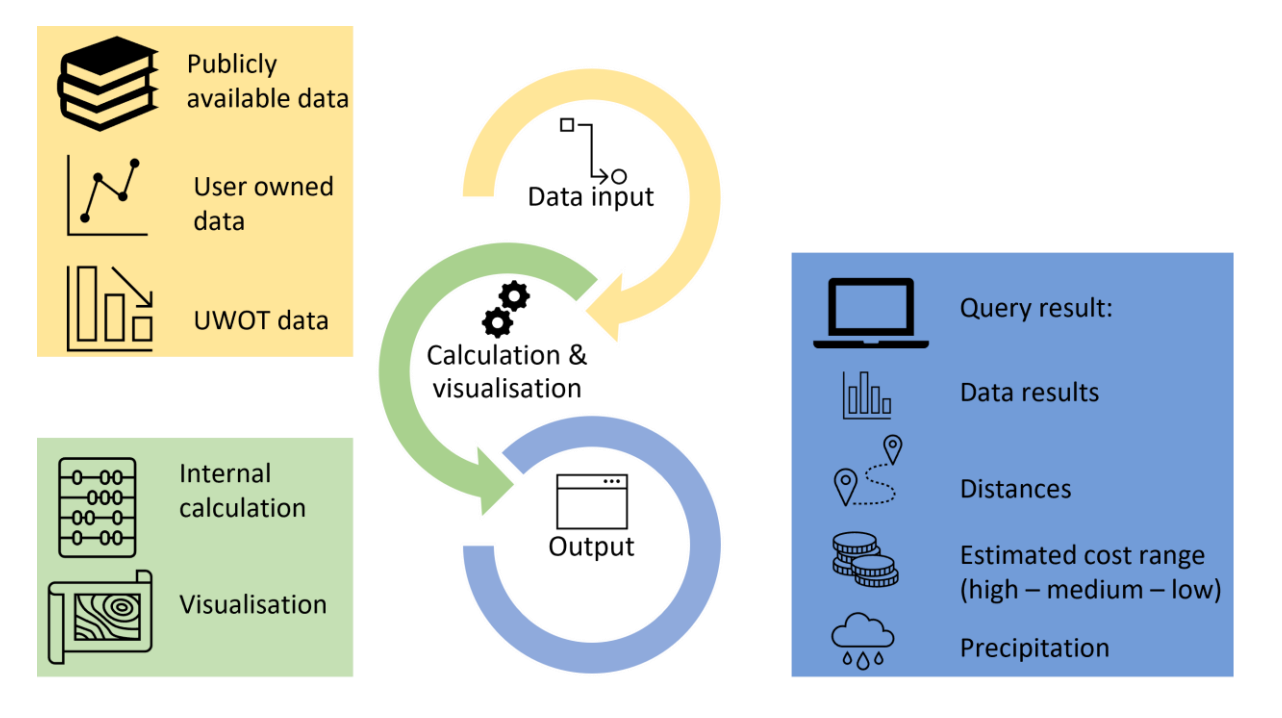

<span id="page-9-0"></span>Figure 1: Concept of the regional demand-supply matching GIS tool (RDSMG).

There are five functionalities of the tool that can be used by the end-user:

- 1) Visualization of data in the viewer mode on different scales
	- Data discretization in dependence of scale
	- Water demands / water sources
- 2) Automated identification of water sources and possible water reuse resources in the vicinity of a defined location (depending on distance). Water quality level can be selected.
- 3) Approximate classification of the financial expenditure for the development of the alternative resource (surface water).
- 4) Mean annual precipitation to explore the possibility to use rainwater harvesting as an alternative resource.
- 5) Use of UWOT data for a five-year projection of water demand (depending on availability of UWOT data for the requested point of interest).

The tool is designed to use public and user owned data. For convenience and demonstration purposes, a data package is distributed with the RDSMG. The package is downloadable at the tool's website on the Europe Water Marketplace [\(https://mp.uwmh.eu/d/Product/35\)](https://mp.uwmh.eu/d/Product/35).

The tool was first applied to the B-WaterSmart living lab East Frisia, some of the demo data are clipped to the extend of the living lab. For more information on the region of East Frisia please visit the B-WaterSmart [\(https://b-watersmart.eu/living-lab/east-frisia-germany/\)](https://b-watersmart.eu/living-lab/east-frisia-germany/) and the Europe Water Marketplace site [\(https://mp.watereurope.eu/d/CaseStudy/19\)](https://mp.watereurope.eu/d/CaseStudy/19) on the East Frisia case study region.

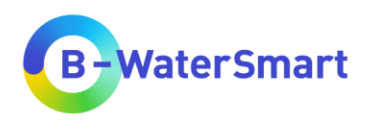

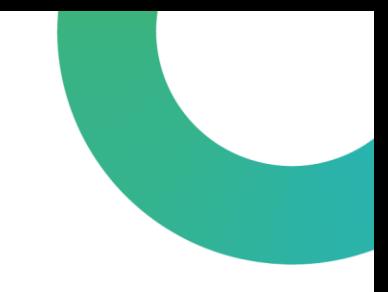

# <span id="page-10-0"></span>**2 Prerequisites**

## <span id="page-10-1"></span>**2.1 Required prior knowledge**

It is assumed that the user of the RDSMG has a basic knowledge of the QGIS programme. Otherwise, please refer to the QGIS manual

[\(https://docs.qgis.org/3.28/en/docs/user\\_manual/index.html\)](https://docs.qgis.org/3.28/en/docs/user_manual/index.html). Furthermore, it is assumed that the user can interpret data on drinking water production and use, as well as quality data of surface and groundwater bodies.

### <span id="page-10-2"></span>**2.2 Obtaining necessary Information**

To obtain the necessary information, you can use the following sources, for example:

- For more information on the regional demand-supply matching GIS tool, please consider visiting the *Water Europe Marketplace* product page [\(https://mp.uwmh.eu/d/Product/35\)](https://mp.uwmh.eu/d/Product/35).
- For background information on QGIS and its application, please refer to the official QGIS website [\(https://www.qgis.org/en/site/index.html\)](https://www.qgis.org/en/site/index.html) or the QGIS manual [\(https://docs.qgis.org/3.28/en/docs/user\\_manual/index.html\)](https://docs.qgis.org/3.28/en/docs/user_manual/index.html).
- For background information on the B-WaterSmart project, the case study regions and other water smart solutions developed in the B-WaterSmart framework, please visit [https://b](https://b-watersmart.eu/)[watersmart.eu/.](https://b-watersmart.eu/)
- This user manual contains all the necessary information for operating the RDSMG.
- For background information on the data used, please visit the websites of the original data bases linked in [Table 5.](#page-19-0)

### <span id="page-10-3"></span>**2.3 Legal Notice**

This user manual and the two plug-ins that were created as part of the regional demand-supply matching GIS tool (RDSMG – From point on map, RDSMG – From point layer) are available to you free for non-commercial use.

Permission is hereby granted, free of charge, to any person obtaining a copy of this software and associated documentation files (the "Software"), the rights to use, copy, modify, merge, publish, distribute copies of the Software, and to permit persons to whom the Software is furnished to do so, subject to the following conditions: The above copyright notice and this permission notice shall be included in all copies or substantial portions of the Software.

The software is provided "as is", without warranty of any kind, express or implied, including but not limited to the warranties of merchantability, fitness for a particular purpose and noninfringement. In no event shall the authors or copyright holders be liable for any claim, damages or other liability, whether in an action of contract, tort or otherwise, arising from, out of or in connection with the software or the use or other dealings in the software.

By using the RDSMG, you as a user agree to abide by the applicable terms of use of the original data providers and of the *Water Europe Marketplace*. We distance ourselves from any consequences of non-compliance with the terms of use. We distance ourselves from all content that

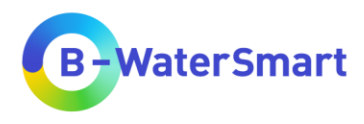

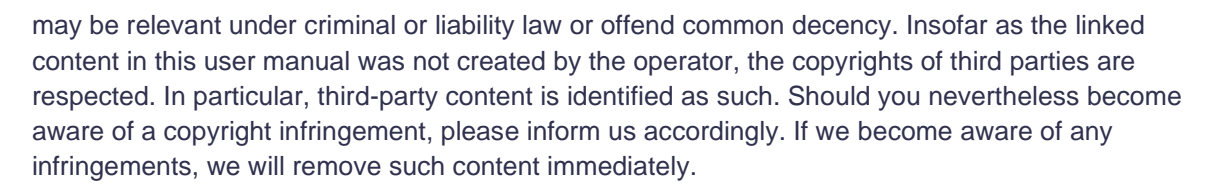

We cannot guarantee that the provided data are necessarily comprehensive, complete, accurate or up to date.

We reserve the right to change this user manual and the regional demand-supply matching GIS tool at any time without prior notice and/or to discontinue their operation. We are not obliged to update the content provided on the *Water Europe Marketplace*.

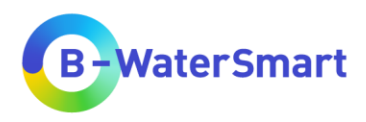

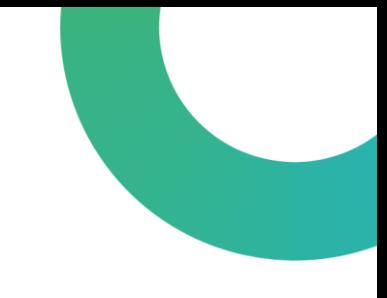

# <span id="page-12-0"></span>**3 Description of the RDSMG**

# <span id="page-12-1"></span>**3.1 Technical requirements**

This plug-in has been developed and tested with QGIS version 3.28.5 Firenze. It is recommended to use the following program versions for the execution of the plug-in, otherwise the functionality may be limited:

- QGIS version: 3.28.5 Firenze
- QGIS code version: 50adba36f2
- **Qt version: 5.15.3**
- Python version: 3.9.5
- GDAL version: 3.6.3
- GEOS-Version: 3.11.2-CAPI-1.17.2
- PROJ version: Rel. 9.2.0, March 1st, 2023
- PDAL version: 2.5.2 (git version: 57c4e7)

### <span id="page-12-2"></span>**3.2 Required data**

In [Table 1](#page-12-3) you will find a list of the data provided on the *Water Europe Marketplace* product page [\(https://mp.uwmh.eu/d/Product/35\)](https://mp.uwmh.eu/d/Product/35). The column names required for the tool are marked in bold. They can also be found in [Table 2](#page-16-0) and [Table 3.](#page-17-0) The data provided are all to be used according to the respective conditions of use of the original providers (to be found in [Table 5\)](#page-19-0).

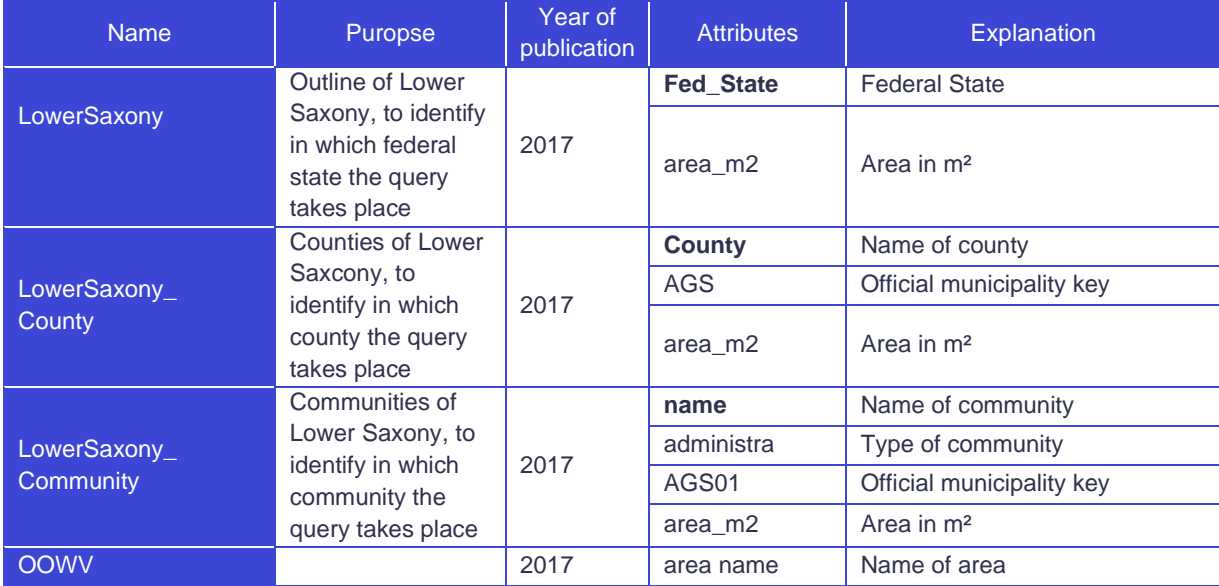

<span id="page-12-3"></span>Table 1: Data for the RDSMG provided on the *Water Europe Marketplace* product page

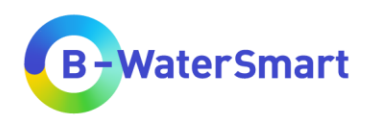

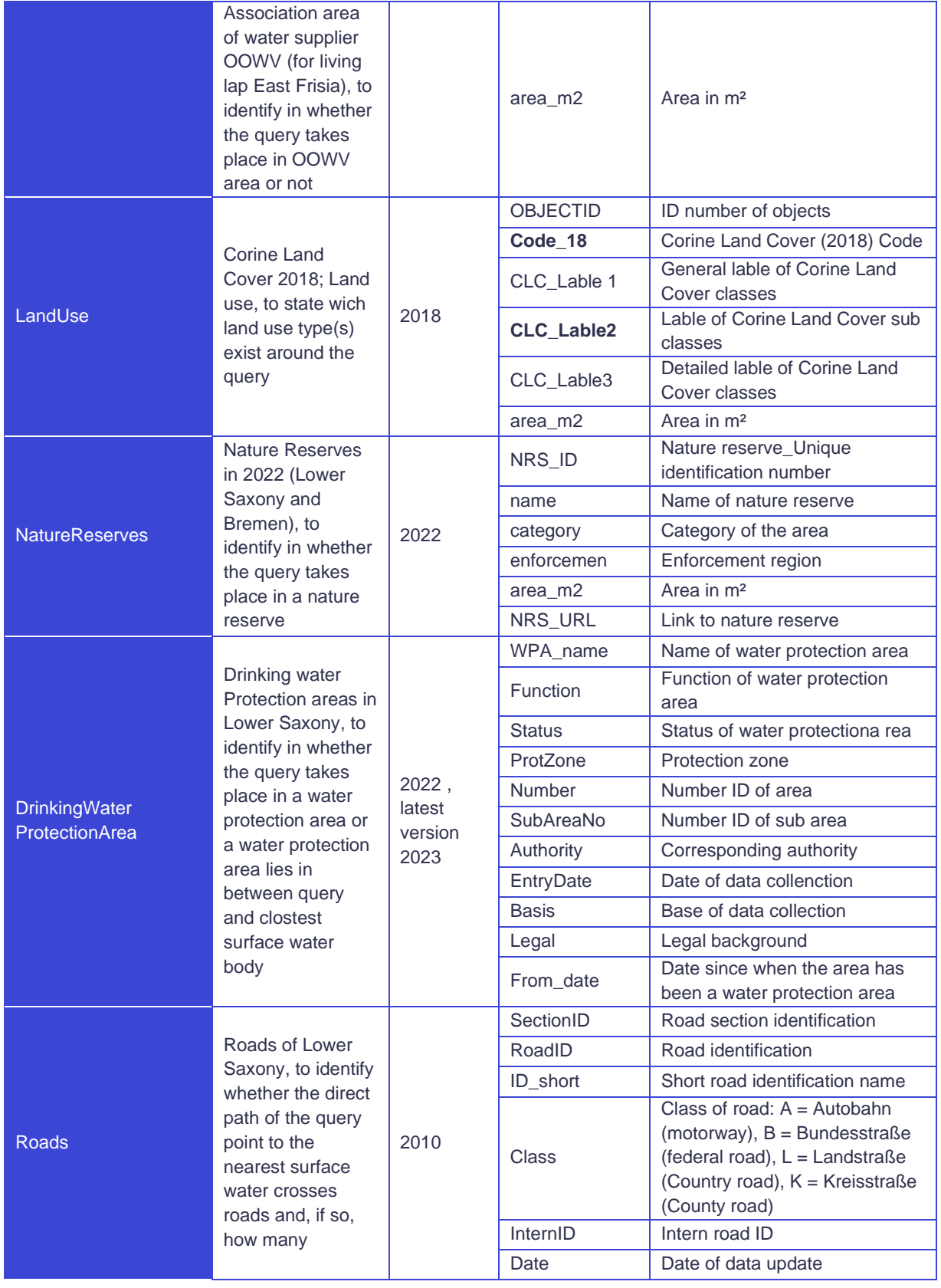

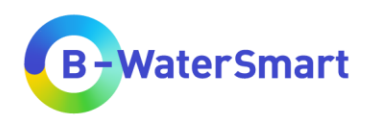

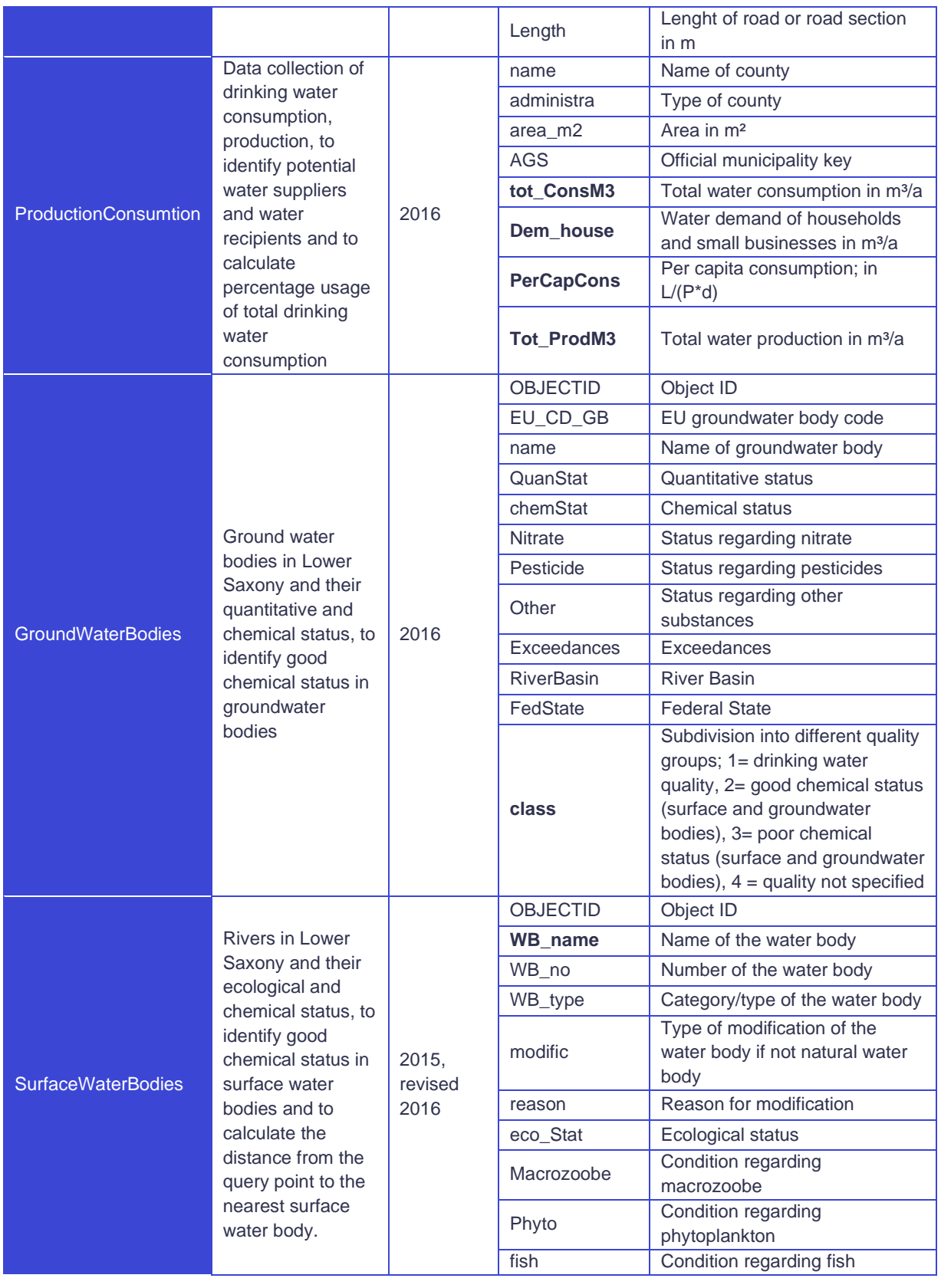

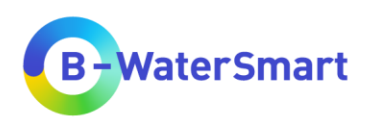

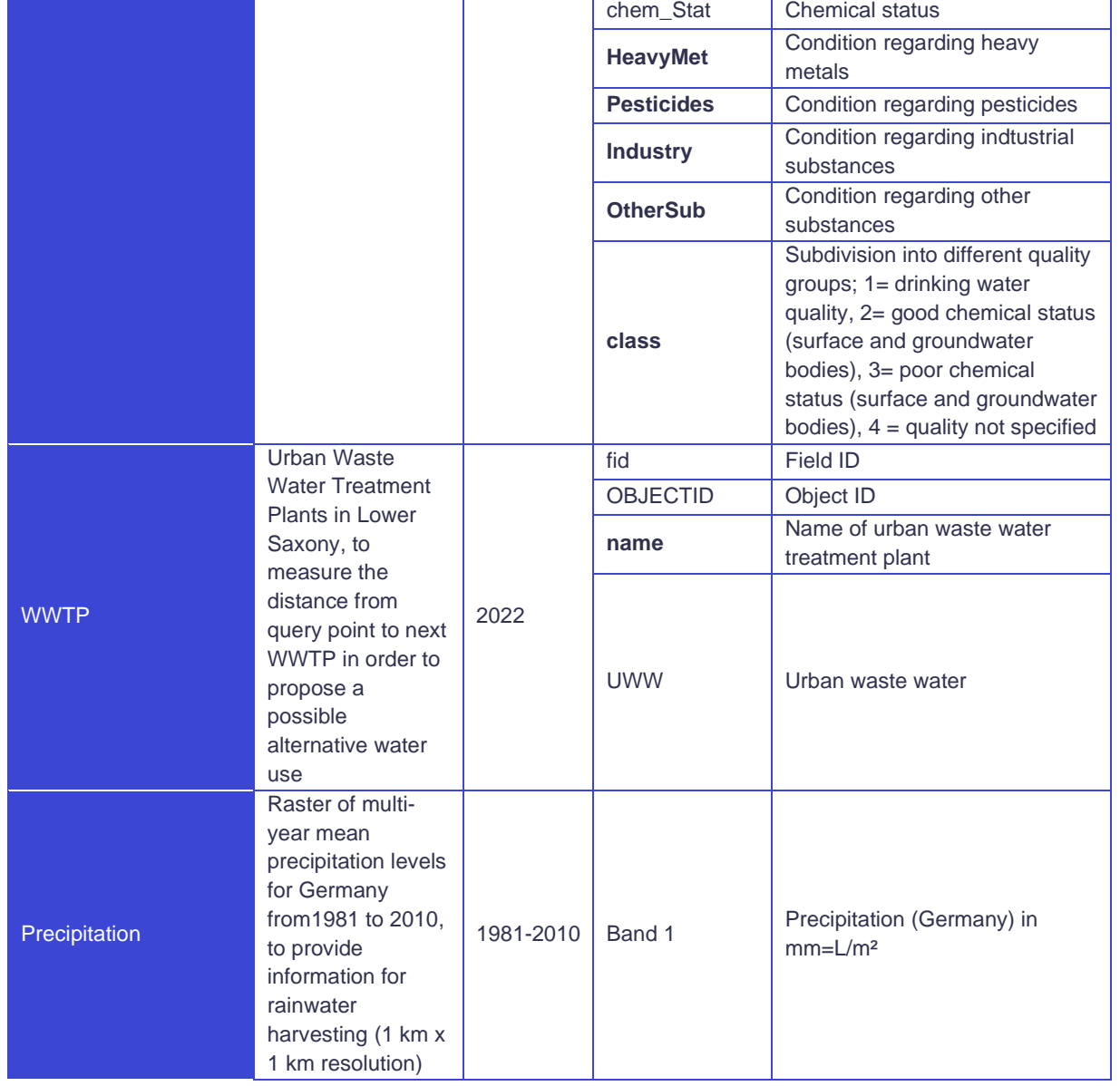

[Table 2](#page-16-0) lists the mandatory data for the use of this plug-in. [Table 3](#page-17-0) contains a list of all optional data that can be used for the tool.

The provided data in [Table 1](#page-12-3) can be replaced at any time with your own data that meet the requirements in [Table 2](#page-16-0) and [Table 3.](#page-17-0) If you want to use your own data, prepare it according to the specifications in [Table 2](#page-16-0) and [Table 3,](#page-17-0) so that the required attributes are present (column "Required attributes") and have the name defined in column "Required names". It is particularly important that the units and column names correspond to the specifications in [Table 2](#page-16-0) and [Table 3.](#page-17-0)

You can also use your own data in multiple datasets, e.g. separate datasets for total drinking water consumption and water demand per capita (unlike the "ProductionConsumption" shape layer, which

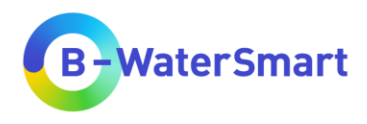

contains multiple information). You must specify these data sets as input in the tool accordingly (see chapter [5.5\)](#page-34-1)

For a higher informational value, it is recommended to use data from the same year. Please check that all data used (and your "points of interest"-layer) are in the same coordinate reference system, otherwise errors and inaccuracies may occur in the internal calculations and queries of the plug-in. The data provided on the *Water Europe Marketplace* product page are in the EPSG:3035 - ETRS89 extended / LAEA Europe coordinate reference system (unit: metre).

You need data for all areas in which you want to query points, otherwise you will get the blank value *NULL* in the output. It is not necessary to clip data sets to your query area if there is more data than you need. No results are shown for regions that are not queried.

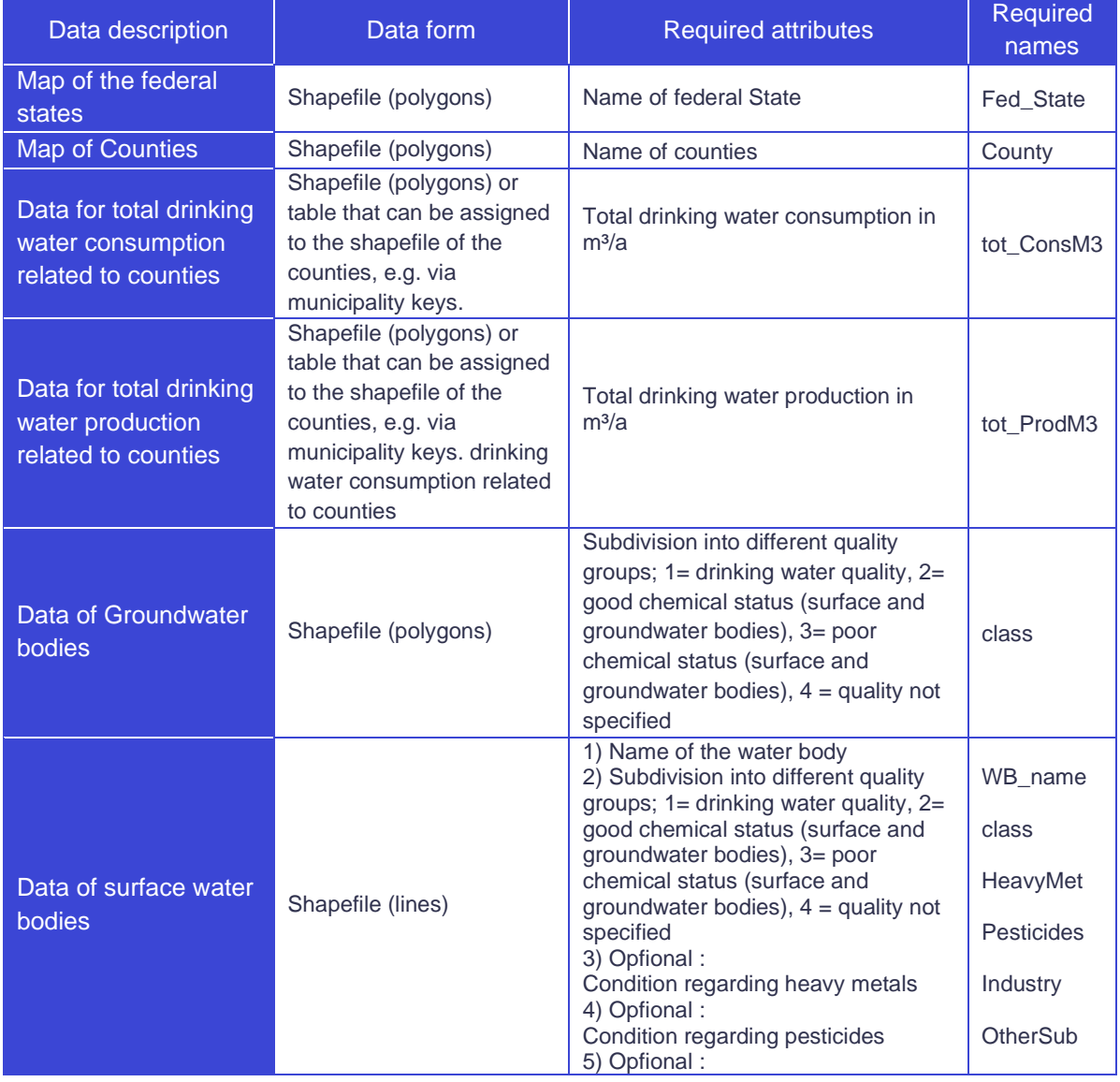

<span id="page-16-0"></span>Table 2: Mandatory Data for the RDSMG

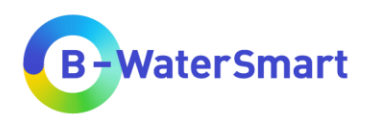

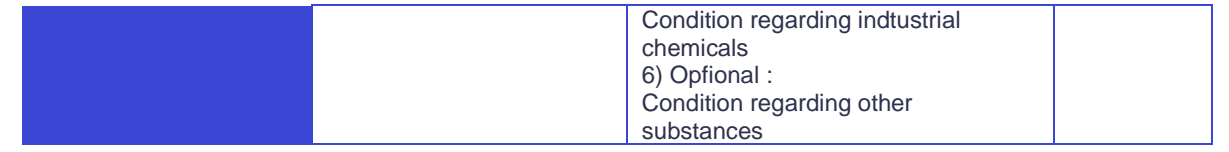

### <span id="page-17-0"></span>Table 3: Optional data for the RDSMG

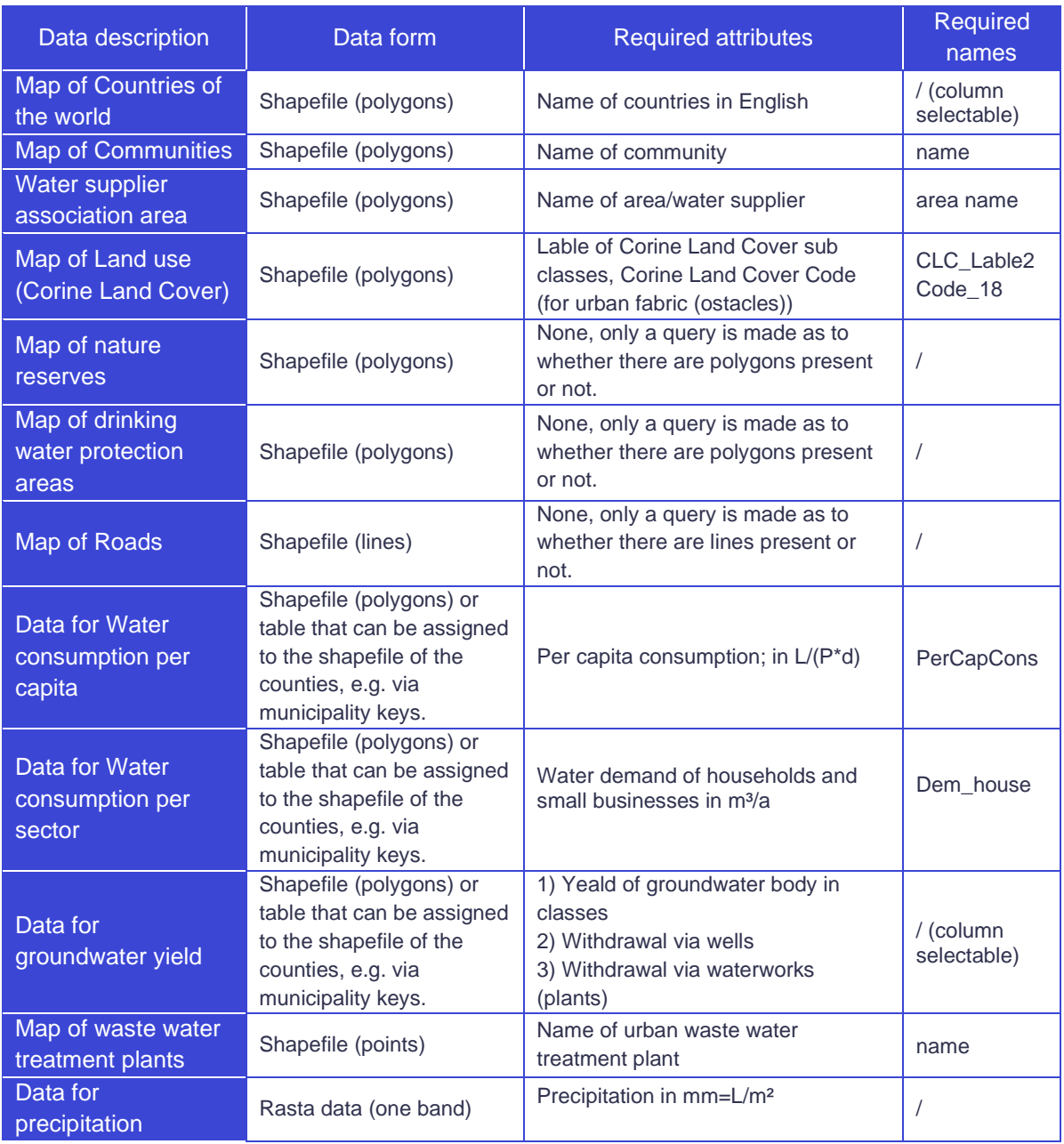

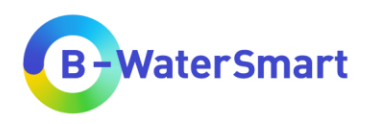

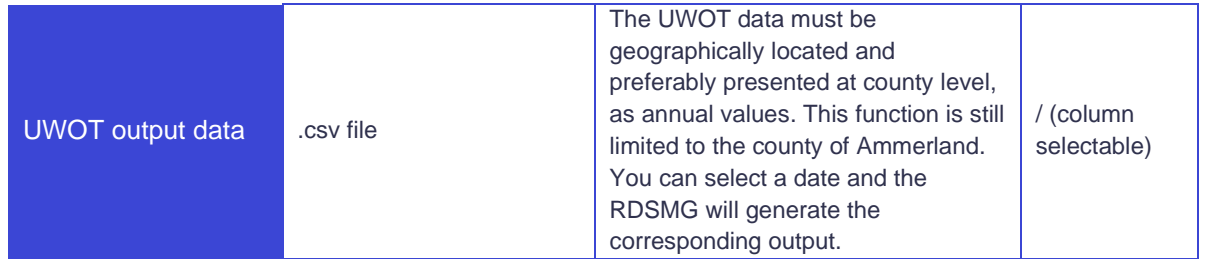

For legal reasons, not all optional data can be made available for download via the *Water Europe Marketplace* product page. Please download the following data sets yourself if you intend to use them with the RDSMG (See [Table 4\)](#page-18-1).

<span id="page-18-1"></span>Table 4: Data sets to download yourself

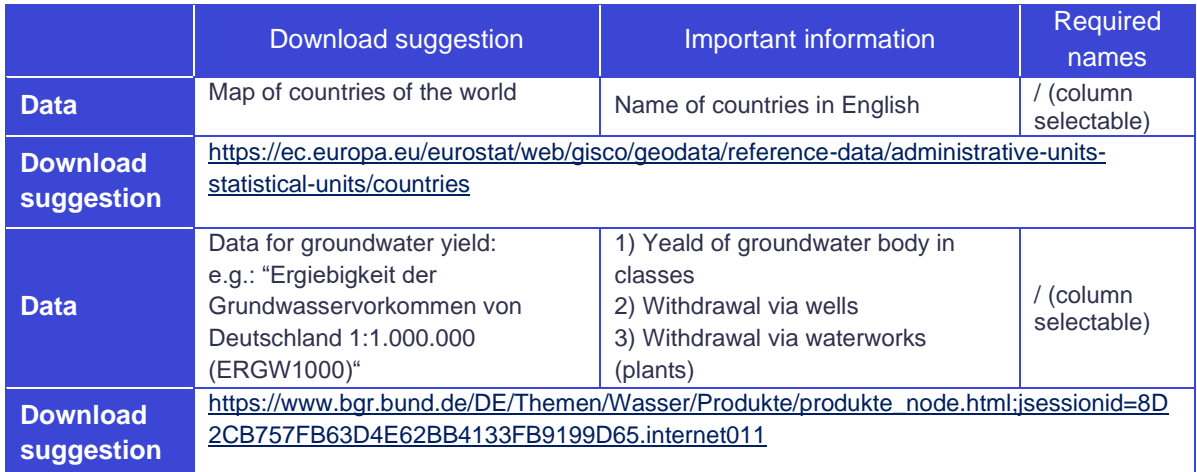

### <span id="page-18-0"></span>**3.2.1 Data reference and legal notice of provided data**

The data provided are all to be used according to the respective conditions of use of the original providers (to be found in [Table 5\)](#page-19-0). This user manual contains links to external websites of third parties over whose content we have no influence. Therefore, we cannot assume any liability for these external contents. The respective provider or operator of the pages is solely responsible for the content of the linked pages. We distance ourselves from all content that may be relevant under criminal or liability law or offend common decency.

We cannot guarantee that the linked and provided data sets are necessarily comprehensive, complete, accurate or up-to-date. We accept no responsibility for any problems arising from the use of these data sets or linked external websites.

[Table 5](#page-19-0) lists the data made available on the *Water Europe Marketplace* product page for the RDSMG with their original sources. It also specifies the changes made. In [Table 5](#page-19-0) you can also find a link to the applicable legal notice that applies to the respective dataset.

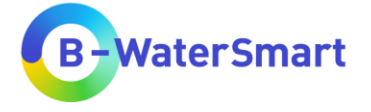

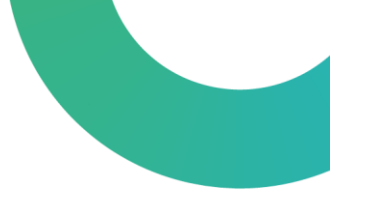

### Table 5: Reference and legal notice of provided data

<span id="page-19-0"></span>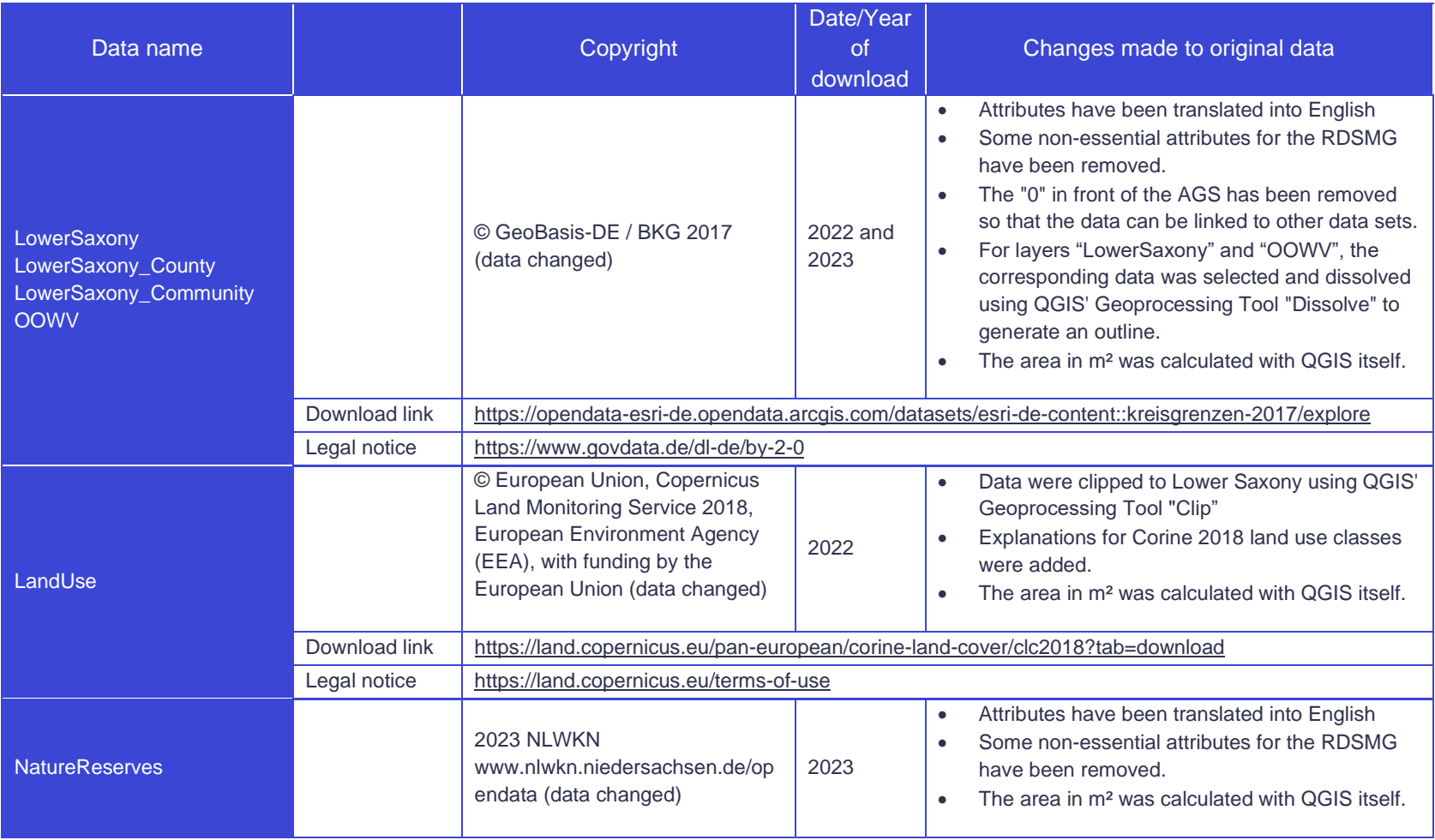

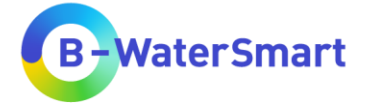

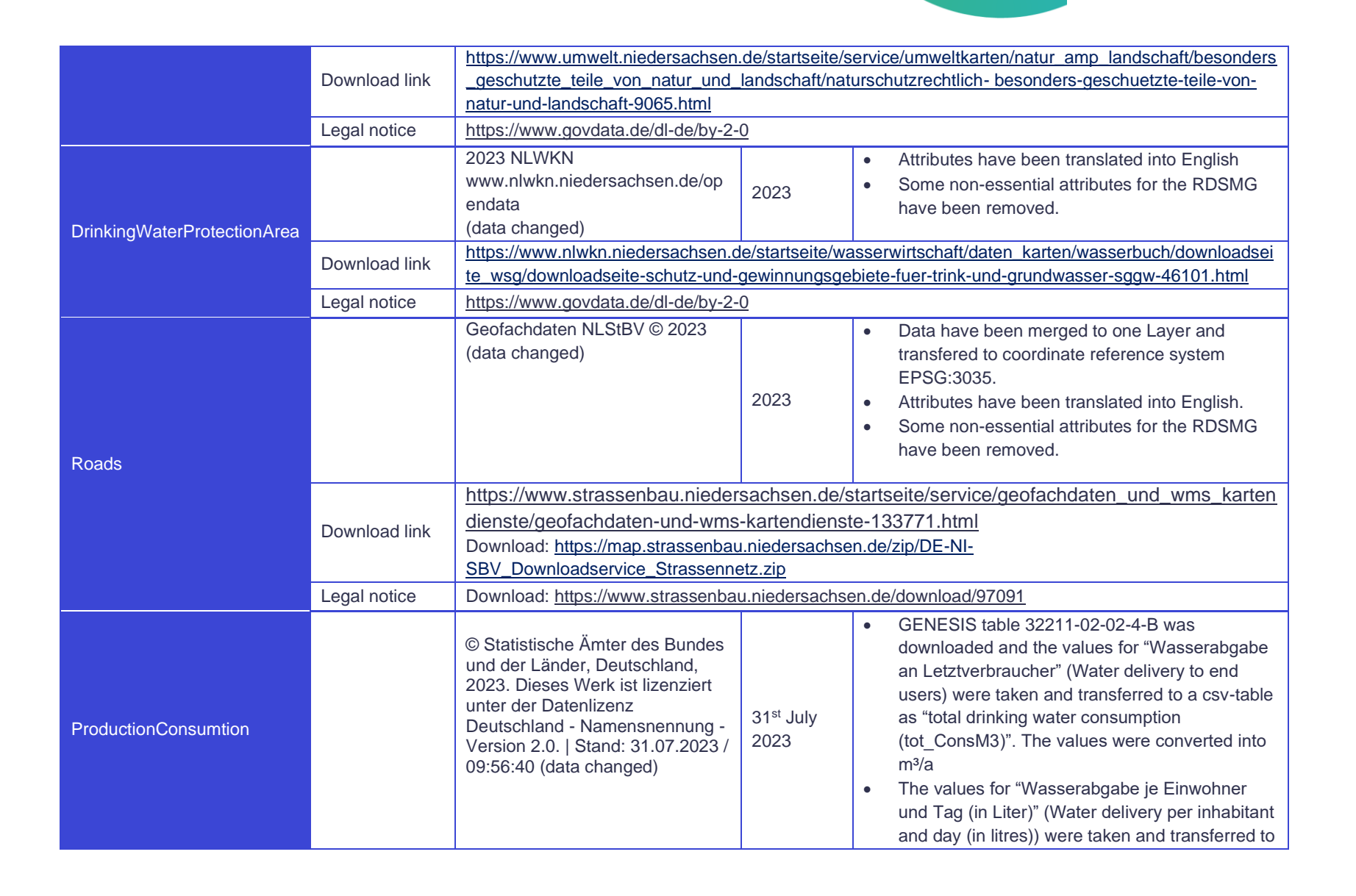

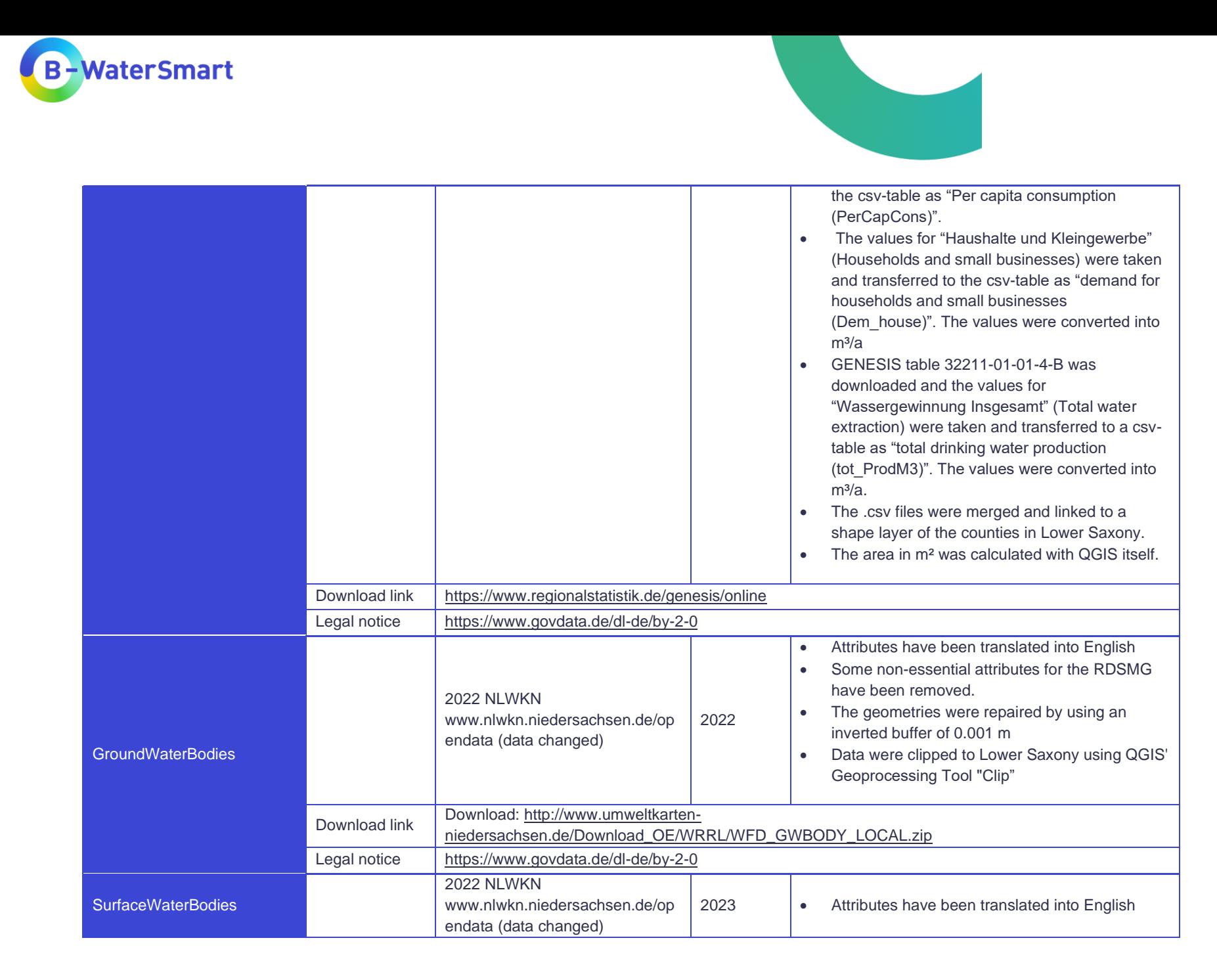

RDSMG – User Manual 15

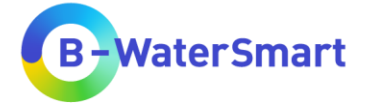

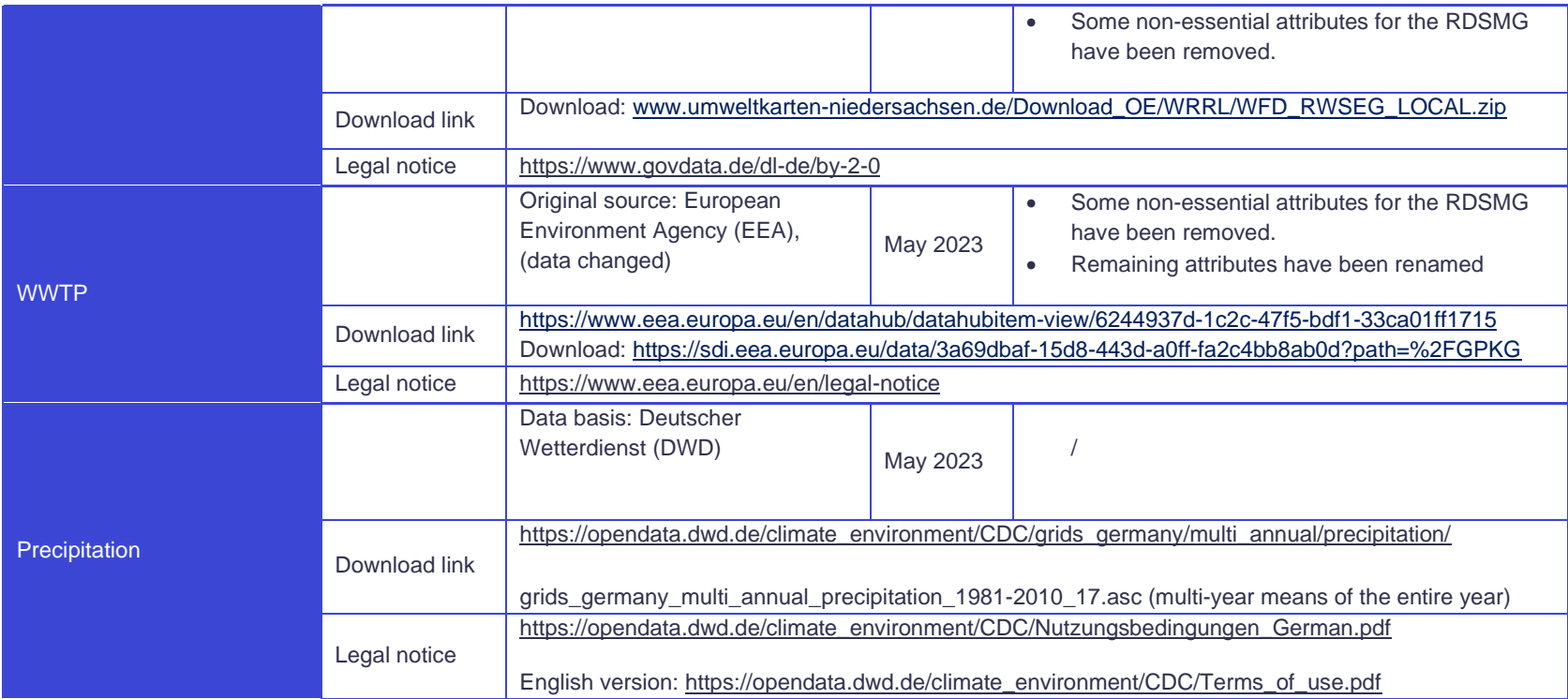

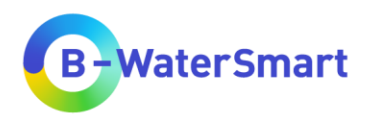

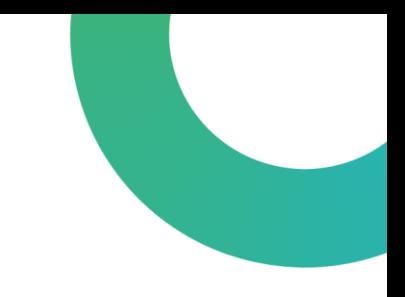

### <span id="page-23-0"></span>**3.3 Internal calculation**

The regional demand-supply matching GIS tool calculates some attributes of the query point based on your input data. These internal calculations are explained below.

The estimation of the x- and y-coordinate is done by QGIS itself. If the query points are provided as a point layer, the coordinates are given in the coordinate reference system of the point layer. If the query point is set manually, then the coordinate is given in the project coordinate reference system.

### <span id="page-23-1"></span>**3.3.1 Distances**

[Figure 2](#page-23-3) visualizes which distances can be queried by the RSDMT.

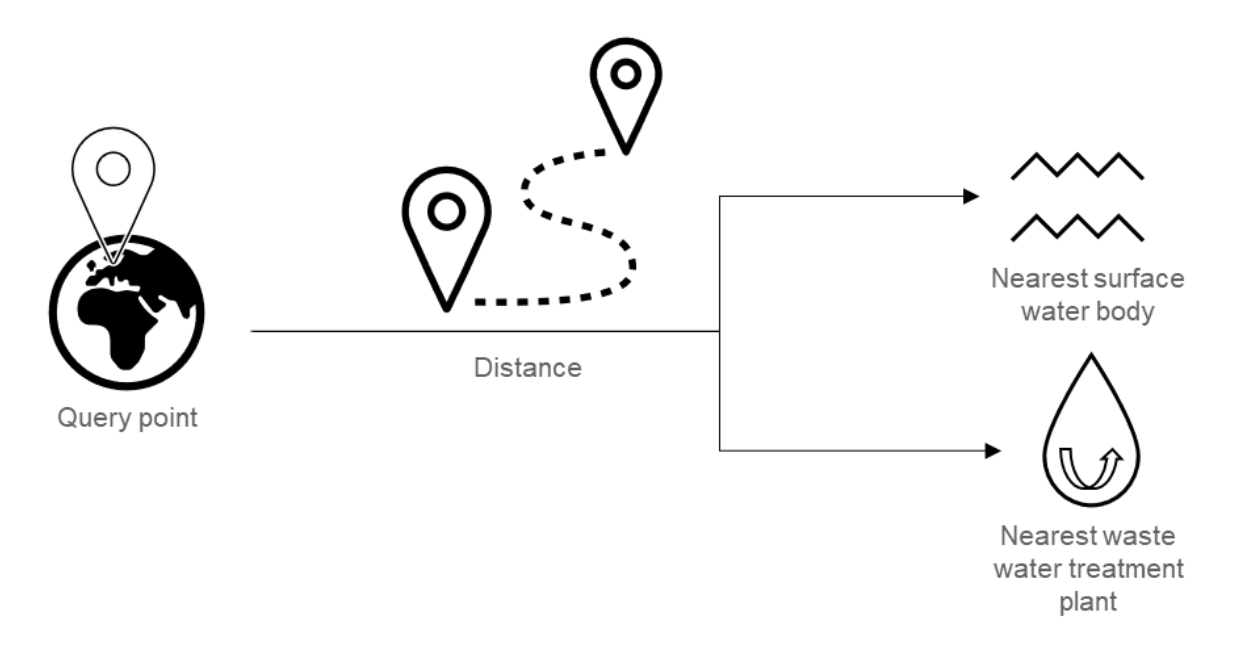

<span id="page-23-3"></span>Figure 2: Visualisation of distance queried by the RDSMG

The following distances can be quired if you input corresponding data:

- Query point  $\leftrightarrow$  Nearest surface water body (mandatory)
- Query point  $\leftrightarrow$  Nearest wastewater treatment plant (optional)

This algorithm uses purely Cartesian calculations for distance and does not consider geodetic or ellipsoid properties when determining feature proximity.

#### <span id="page-23-2"></span>**3.3.2 Obstacles**

[Figure 3](#page-24-1) shows a flowchart of the internal calculations for obstacles. If you input location data for the obstacles, the tool outputs the type and number of obstacles between the query point and the nearest surface water body.

You can use data for:

- nature reserves
- drinking water protection areas

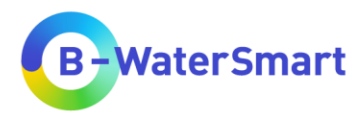

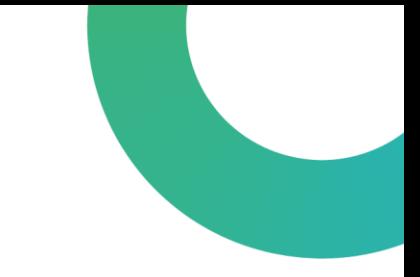

• roads (motorways, federal roads, country road, county roads)

Other kinds of obstacles cannot generate an output.

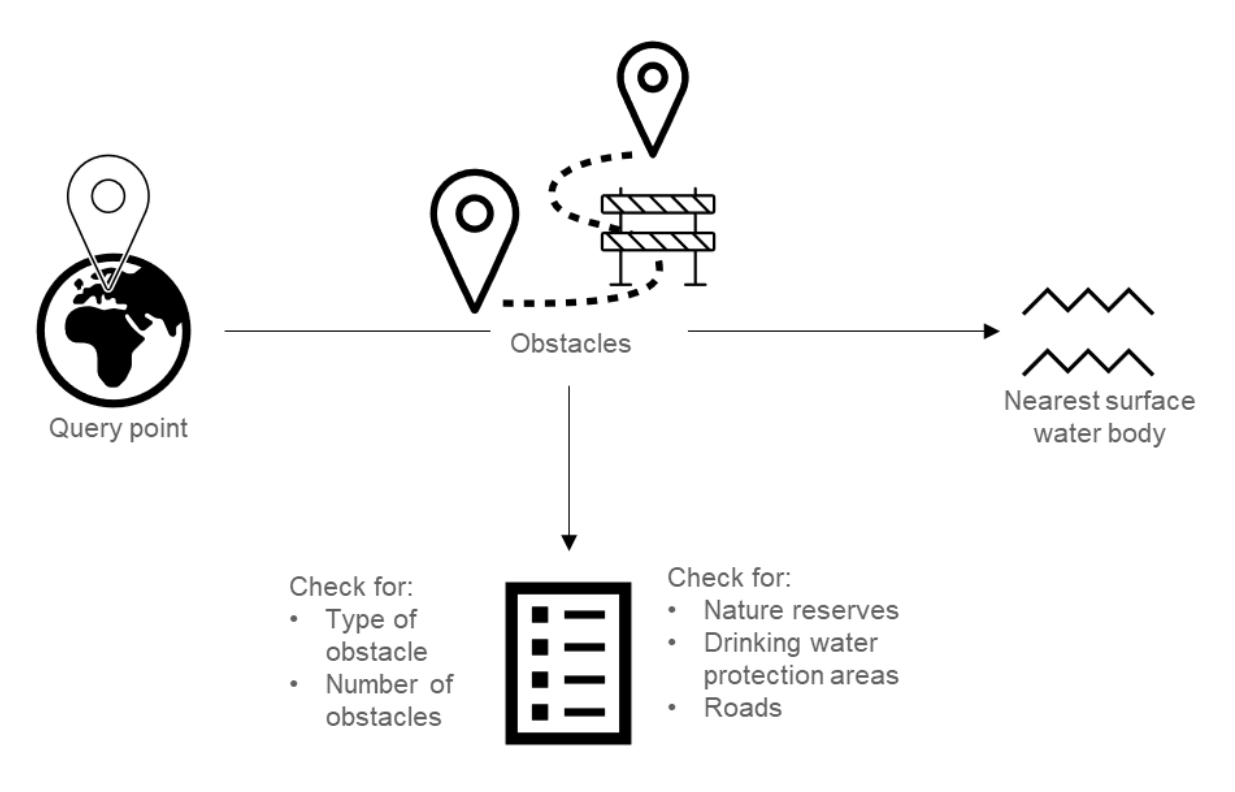

<span id="page-24-1"></span>Figure 3: Intern calculation of obstacles

#### <span id="page-24-0"></span>**3.3.3 Water demand Drinking water demand per capita**

The drinking water demand per capita is an optional data layer you can use for further information. If you use the data, the drinking water demand per capita at the query point will be categorized by the RDSMG according to [Figure 4.](#page-25-0)

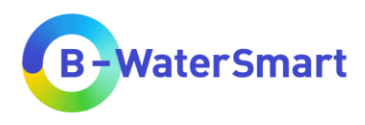

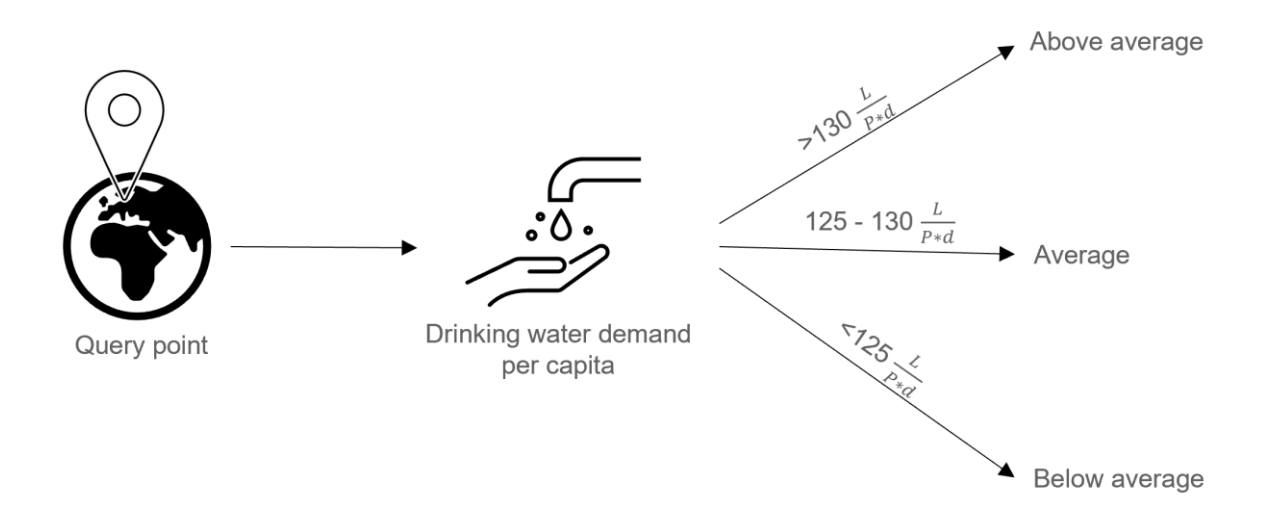

<span id="page-25-0"></span>Figure 4: Categorisation of drinking water demand per capita by the RDSMG

The Categorization assumes that the average drinking water per capita demand is about 128  $\frac{L}{P*d}$ . This value is corresponding to the average drinking water per capita demand in Germany in 2019 (Umweltbundesamt (UBA) 2022), which was chosen since the RDSMG was firstly applied in East Frisia.

#### **Drinking water demand per sector**

The calculation of the drinking water demand per sector uses optional data layers. If you use data for drinking water consumption by households and small businesses, the RDSMG calculated the consumption by Industry and other sectors as follows:

 $consumption_{IndustrV}$  and other = consumption  $_{Total}$  - consumption  $_{Households}$  and small businesses

A visualization of this calculation by the RDSMG is shown in [Figure 5.](#page-25-1)

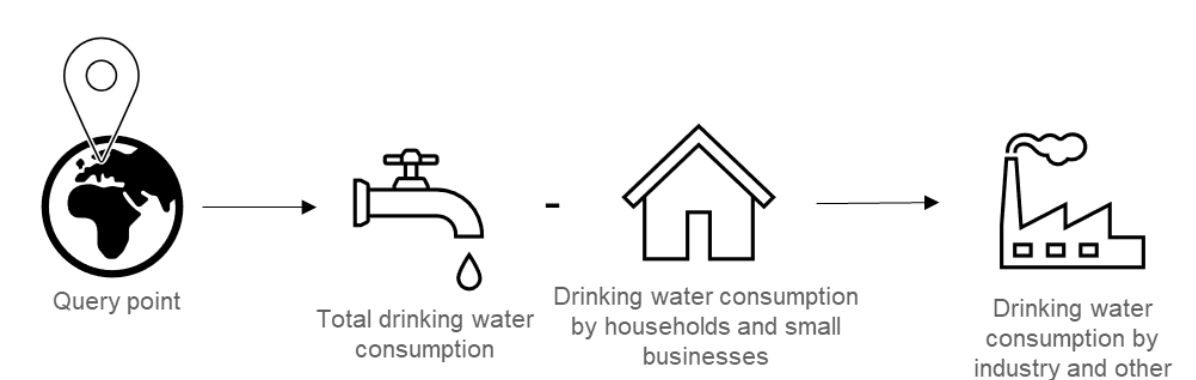

<span id="page-25-1"></span>Figure 5: Calculation of drinking water consumption for industry and other sectors by the RDSMG

At the query point, the drinking water consumption by households and small businesses is subtracted from the total drinking water consumption and results in the drinking water consumption by industry and other sectors.

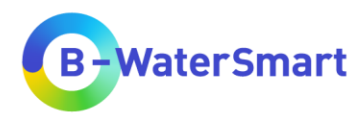

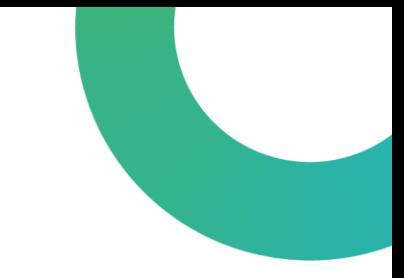

#### **Percentage drinking water demand per sector**

Based on the drinking water consumption by households + small businesses and industry + other sectors (see [Figure 5\)](#page-25-1), the percentage drinking water consumption by these sectors is calculated as follows, if you use corresponding layers or data sets.

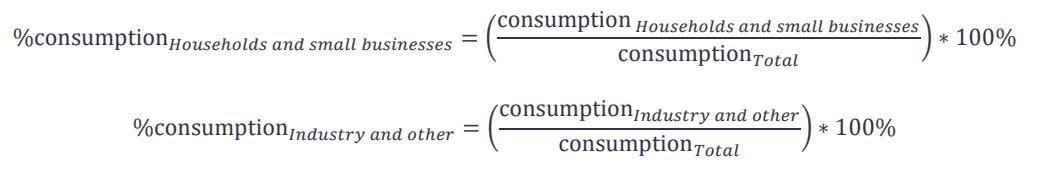

. [Figure 6](#page-26-0) shows a visualization of the calculation process by the RDSMG.

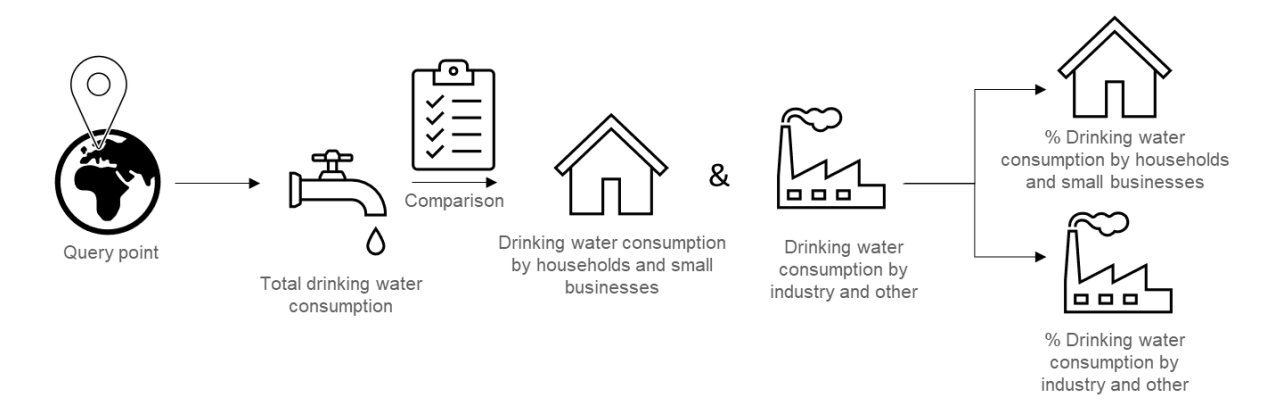

<span id="page-26-0"></span>Figure 6: Calculation of the percentage drinking water consumption of households, small businesses, industry and other sectors in relation to total drinking water consumption by the RDSMG

At the query point, the total drinking water consumption is compared with the drinking water consumption by households + small businesses and industry + other sectors and based on this comparison the percentage drinking water consumption by these sectors is calculated.

#### **administrative unit-related supply coverage**

Data for total drinking water consumption and production are mandatory for the RDSMG. The administrative unit-related supply coverage (AURSC) and the percentage administrative unit-related supply coverage (%AURSC) are calculated as follows, assuming that the total drinking water consumption equals the total drinking water demand.

 $AURSC = total$  drinking water production  $-$  total drinking water consumption

% $\mathcal{N} \triangle B \mathcal{N} = \left( \frac{total \; drinking \; water \; production}{total \; drinking \; water \;consumitions} \right) * 100\%$ 

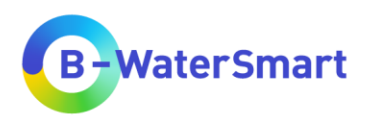

#### [Figure 7](#page-27-1) visualizes the estimation of the AURSC and the %AURSC by the RDSMG.

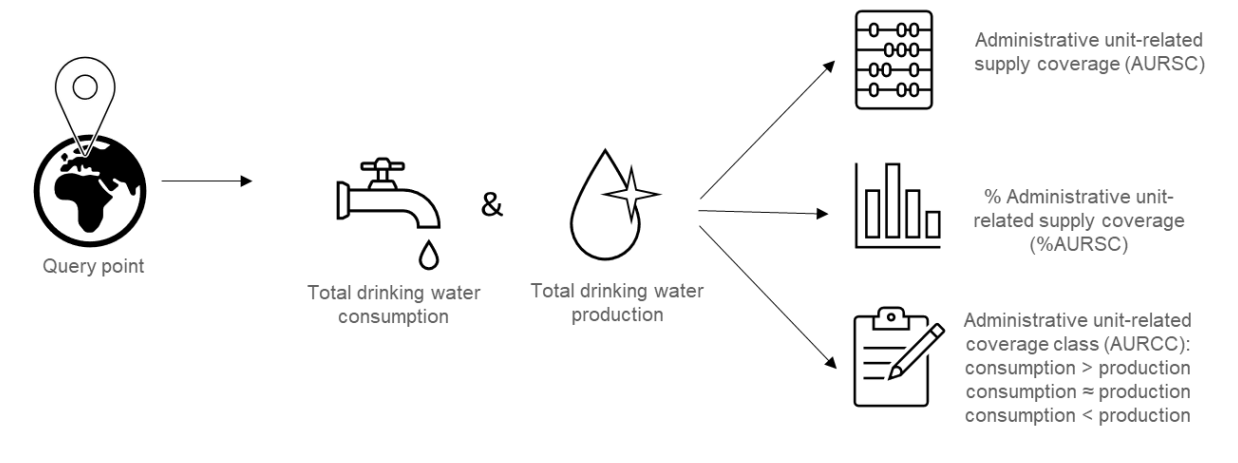

<span id="page-27-1"></span>Figure 7: Calculation of the administrative unit-related supply coverage (AURSC) and the percentage administrative unit-related supply coverage (%AURSC) by the RDSMG and categorisation of the administrative unit-related supply coverage into administrative unitrelated coverage classes (AURCC).

The RDSMG compares the total drinking water consumption and the total drinking water production as the query point and groups the administrative unit-related supply coverage (AURSC) based on that. The percentage administrative unit-related supply coverage (%AURSC) is calculated as well.

The AURSC is grouped by the administrative unit-related coverage classes (AURCC):

- consumption > production
- consumption ≈ production
- consumption < production

#### <span id="page-27-0"></span>**3.3.4 Costs**

The RDSMG estimates the treatment costs based on the requested water quality and the available water quality in groundwater and surface water and groups it into three groups: high, medium and low as shown in [Figure 8.](#page-27-2)

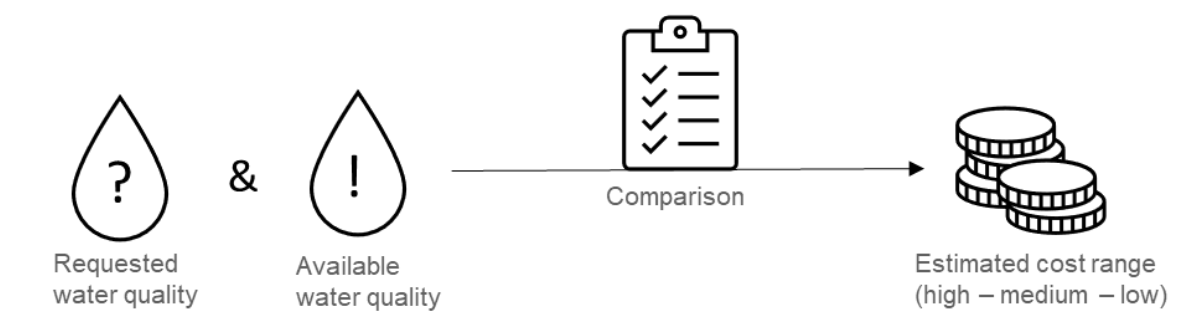

<span id="page-27-2"></span>Figure 8: Estimation of treatment costs based on water quality by the RDSMG [Table 6](#page-28-0) explains the classification for all possible cases that can be handled by the RDSMG.

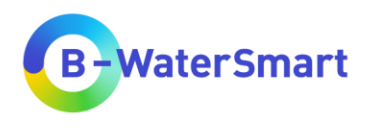

<span id="page-28-0"></span>Table 6: Estimation of treatment costs based by the RDSMG by direct comparison of requested and available water quality

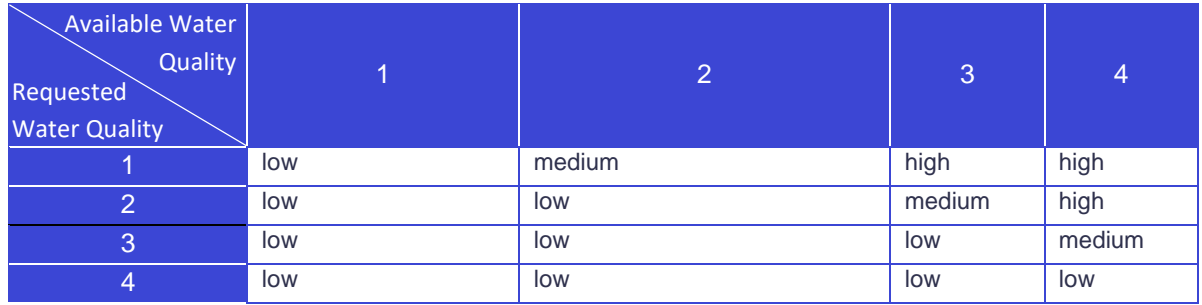

A lower water quality class always represents better water quality in the RDSMG.

It applies:

- Requested water quality class  $\geq$  available water quality class  $\rightarrow$  low costs
- Requested water quality class < available water quality class  $\rightarrow$  medium costs
- Requested water quality class << available water quality class  $\rightarrow$  high costs

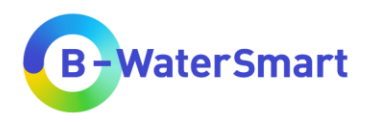

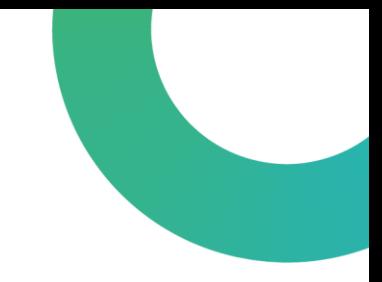

# <span id="page-29-0"></span>**4 Installation**

### <span id="page-29-1"></span>**4.1 Installation of QGIS**

You can download QGIS here:<https://www.qgis.org/en/site/forusers/download.html>

To install QGIS, please refer to the QGIS user manual [\(https://docs.qgis.org/3.28/en/docs/user\\_manual/index.html,](https://docs.qgis.org/3.28/en/docs/user_manual/index.html) chapter 5).

# <span id="page-29-2"></span>**4.2 Installation of the plug-in**

#### <span id="page-29-3"></span>**4.2.1 Version v1.2 and earlier**

Version v0.01 and earlier are available as python scripts. If you are using one of these versions, please load the scripts using the QGIS processing toolbox.

 $QGIS \rightarrow "Processing Toolbox" \rightarrow function "Add Script to Toolbox..."$ 

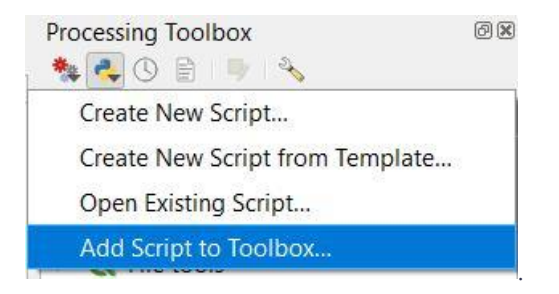

The latest versions can be downloaded here:<https://mp.uwmh.eu/d/Product/35>

### <span id="page-29-4"></span>**4.2.2 Version v2.0 and later**

To install the plug-in, go to "Plugins"-menu and select" [M](https://docs.qgis.org/3.28/en/_images/mActionShowPluginManager.png)anage and install plugins..." (see upper half of [Figure 9\)](#page-30-0). To use the corresponding zip files with the plug-in from your computer, select " Install from zip". The window shown in the lower half of [Figure 9](#page-30-0) opens. You can select the files from your computer using the three dots . Then click on "Install Plugin".

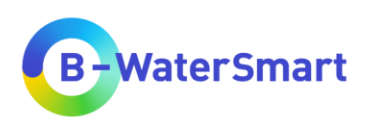

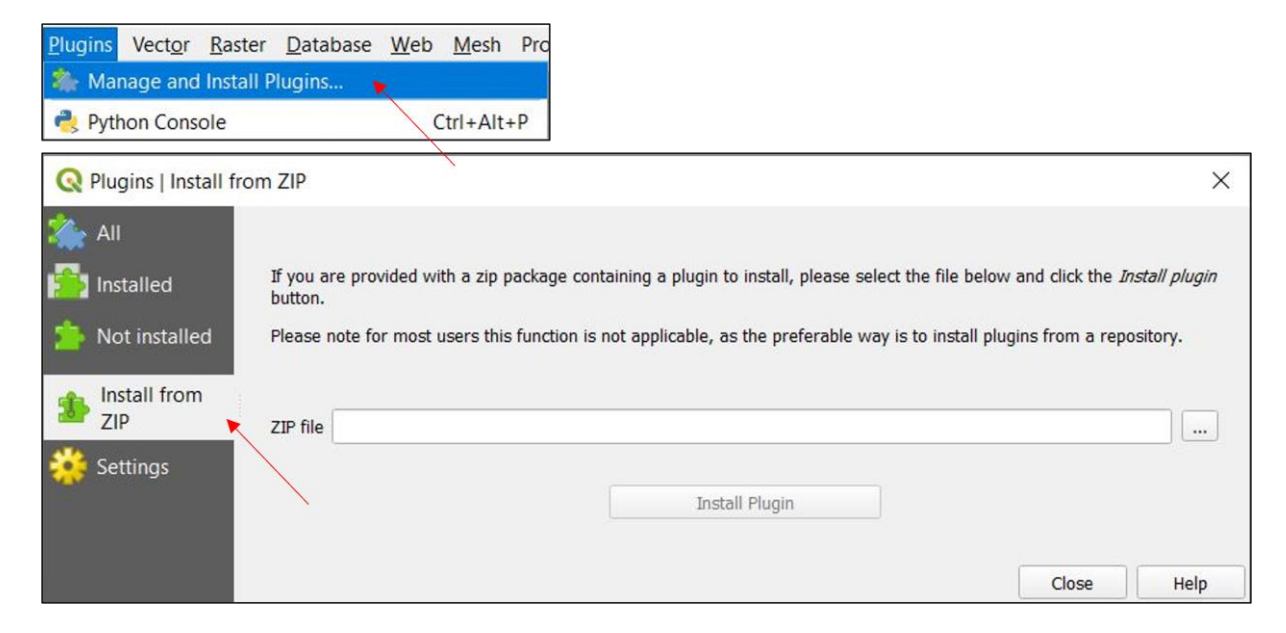

Figure 9: How to install a plug-in from ZIP

<span id="page-30-0"></span>If you need further help to install the plug-ins, please refer to the QGIS manual [\(https://docs.qgis.org/3.28/en/docs/user\\_manual/index.html,](https://docs.qgis.org/3.28/en/docs/user_manual/index.html) chapter 4.6 and 28).

If you need help to decide which plug-in you need, please see chapter [5.3](#page-33-0)

You can download the plug-ins here:<https://mp.uwmh.eu/d/Product/35>

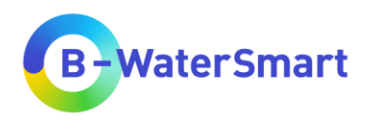

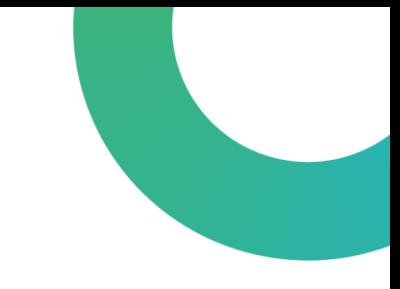

# <span id="page-31-0"></span>**5 Step-by-step guide for using the RDSMG**

The following chapters contain a step-by-step guide from data preparation to the use of the RDSMG and the interpretation of the output.

# <span id="page-31-1"></span>**5.1 Preparing the data**

[Table 1](#page-12-3) lists all the provided data for this tool and shows which data is used for which purpose. To use the regional demand-supply matching GIS tool (RDSMG), you need the mandatory data given in [Table 2.](#page-16-0) Please make sure that you have downloaded all the mandatory data: [\(https://mp.uwmh.eu/d/Product/35\)](https://mp.uwmh.eu/d/Product/35).

If you want to use further data, please download them as well [\(https://mp.uwmh.eu/d/Product/35\)](https://mp.uwmh.eu/d/Product/35) or collect them yourself. Select the optional data (see [Table 3\)](#page-17-0) depending on your research question. For the data you do not input, you will not receive any information.

- For more detailed information on the geographical location of the query point(s), use maps for **Countries of the world**, **Communities** and the **water supplier association area**.
- For more detailed information on land use in the vicinity of the query point(s) and possible obstacles on the way to the nearest surface water, use a **Corine Land Cover** map, maps of **nature reserves**, **drinking water protection areas** and/or **roads**.
- For more detailed information on the use of drinking water, use maps or tables for **drinking water consumption per capita** and/or **per sector** (households, industry etc.)
- For more detailed information on possible water sources, use maps for **groundwater yield**, **precipitation** and/or **waste water treatment plants**.
- Additionally, **UWOT** output tables can be used if available.

[Figure 10](#page-32-1) shows a screenshot of the *Water Europe Marketplace* product page with a red marker where you can find the download button for the datasets.

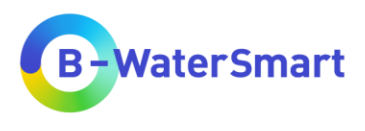

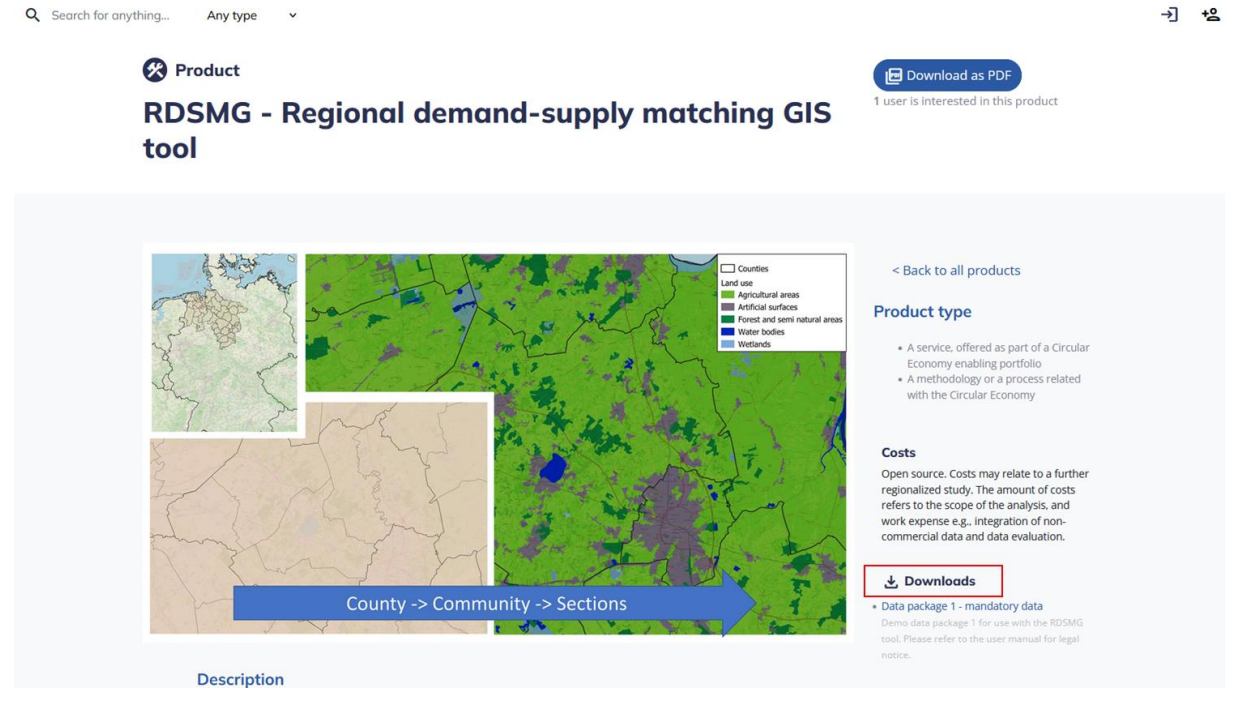

<span id="page-32-1"></span>Figure 10: Where to download the provided data

You can replace the data in [Table 1](#page-12-3) at any time with your own data. If you want to use your own data, prepare it according to the specifications in [Table 2](#page-16-0) and [Table 3,](#page-17-0) so that the required attributes are present (column "Required attributes") and have the name defined in column "Required names". It is particularly important that the units and column names correspond to the specifications in [Table](#page-16-0)  [2](#page-16-0) and [Table 3.](#page-17-0)

You can also use your own data in multiple datasets, e.g. separate datasets for total drinking water consumption and water demand per capita (unlike the "ProductionConsumption"-shape layer, which contains multiple information). You must specify these data sets as input in the tool accordingly (see chapter [5.5\)](#page-34-1).

For a higher informational value, it is recommended to use data from the same year. Please check that all data used (and your "points of interest"-layer) are in the same coordinate reference system, otherwise errors and inaccuracies may occur in the internal calculations and queries of the plug-in. The data provided on the *Water Europe Marketplace* product page are in the coordinate reference system EPSG:3035 - ETRS89-extended / LAEA Europe (unit: metre).

### <span id="page-32-0"></span>**5.2 Preparation of the program**

To use the RDSMG, please make sure that you have finished the following tasks:

- Make sure you have at least QGIS version 3.28.5 Firenze installed [\(https://www.qgis.org/en/site/forusers/download.html\)](https://www.qgis.org/en/site/forusers/download.html).
- Start QGIS 3.28.5 Firenze, open a new or an existing QGIS project.

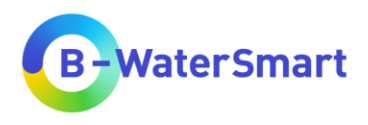

- Make sure you have installed at least one of the "regional demand-supply matching GIS tool" plug-ins in QGIS (How to install a plug-in for QGIS: see QGIS user manual; https://docs.qgis.org/3.28/en/docs/user\_manual/index.html, chapter 4.6 and 28). If you need held to decide which plug-in you need, see chapter [275.3.](#page-33-0)
- Add all the mandatory data-layer and all your chosen optional data-layer to your QGIS project (Need help adding data to a QGIS project? Consult the QGIS manual: (https://docs.qgis.org/3.28/en/docs/user\_manual/index.html).

### <span id="page-33-0"></span>**5.3 Selecting the plug-in**

There are two versions of the RDSMG, depending on your input method. [Table 7](#page-33-1) summarises the most important information on this to help you choose the right plug-in for your query.

| Plug-ins           | RDSMG - From point layer                                                                           | RDSMG - From point on map                                                    |
|--------------------|----------------------------------------------------------------------------------------------------|------------------------------------------------------------------------------|
| Download link      | https://mp.uwmh.eu/d/Product/35                                                                    | https://mp.uwmh.eu/d/Product/35                                              |
| <b>Purpose</b>     | Already known query point(s)<br>$\bullet$<br>Several query points at the<br>$\bullet$<br>same time | Point query via coordinates<br>$\bullet$<br>Point query on map<br>$\bullet$  |
| Input method       | Shape Layer                                                                                        | <b>Click or Coordinates</b>                                                  |
| <b>limitations</b> | No short-term changes possible                                                                     | Multiple queries at the same time<br>must be made via QGIS Batch<br>process. |

<span id="page-33-1"></span>Table 7: Choosing the right plug-in

If you have a **shape file** with one or more points (and possibly their coordinates) for which you want to make the query, use the plug in "RDSMG – From point layer ". This plug-in is particularly suitable if you already know the point for which a query is to be made or if there are several points. When querying several points via shape layer, only one requested water quality can be selected for the whole shape layer. If you want to query different points with different water qualities, use different shape layers and the QGIS function "Run as Batch Process" Run as Batch Process...

If you want to enter a query point yourself using **coordinates**, use the plug-in "RDSMG – From point on map ". If you have several points that you want to query in this way, use the QGIS function "Run as Batch Process" Run as Batch Process...). This function can also be used to input a different requested water quality per process.

If you want to select a query point by **clicking** directly on the map, use the plug-in "RDSMG – From point on map". If you want to view several query points at the same time, use the QGIS function "Run as Batch Process" Run as Batch Process... This function can also be used to input a different requested water quality per process.

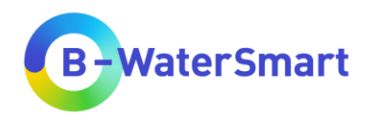

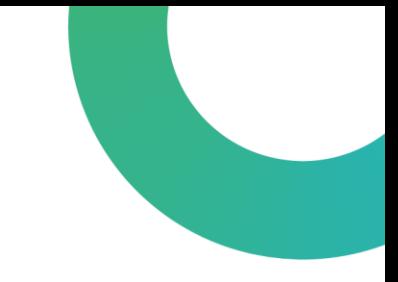

# <span id="page-34-0"></span>**5.4 Open the plug-in in QGIS**

If you have already installed the plug-in, you will find it in the QGIS Processing Toolbox.

If you need help to find and to open the plug-in in QGIS, please refer to the QGIS manual [\(https://docs.qgis.org/3.28/en/docs/user\\_manual/index.html,](https://docs.qgis.org/3.28/en/docs/user_manual/index.html) chapter 4.6 and 28).

# <span id="page-34-1"></span>**5.5 Input data**

As soon as you have opened the plug-in, you will see the following interface. If you use the plug-in "RDSMG – From point layer" you will see [Figure 11](#page-35-0) and if you use the plug-in "RDSMG – From point on map" you will see [Figure 12.](#page-36-0)

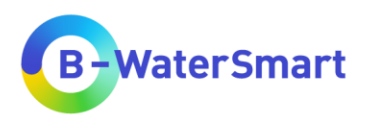

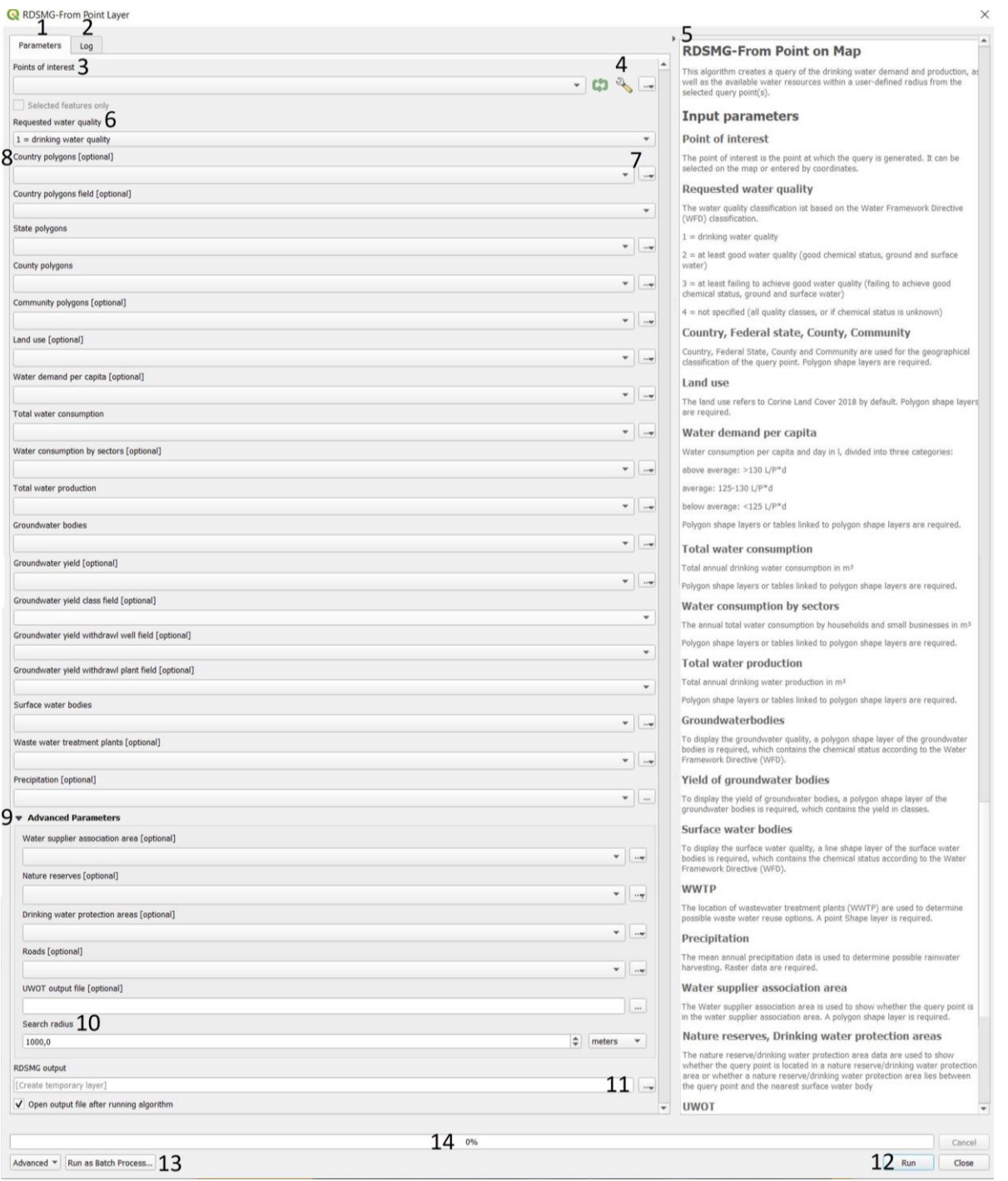

<span id="page-35-0"></span>Figure 11: RDSMG input interface for plug-in "RDSMG – From point layer". The numbering is explained in [Table 8.](#page-37-0)

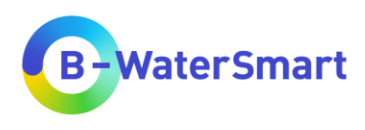

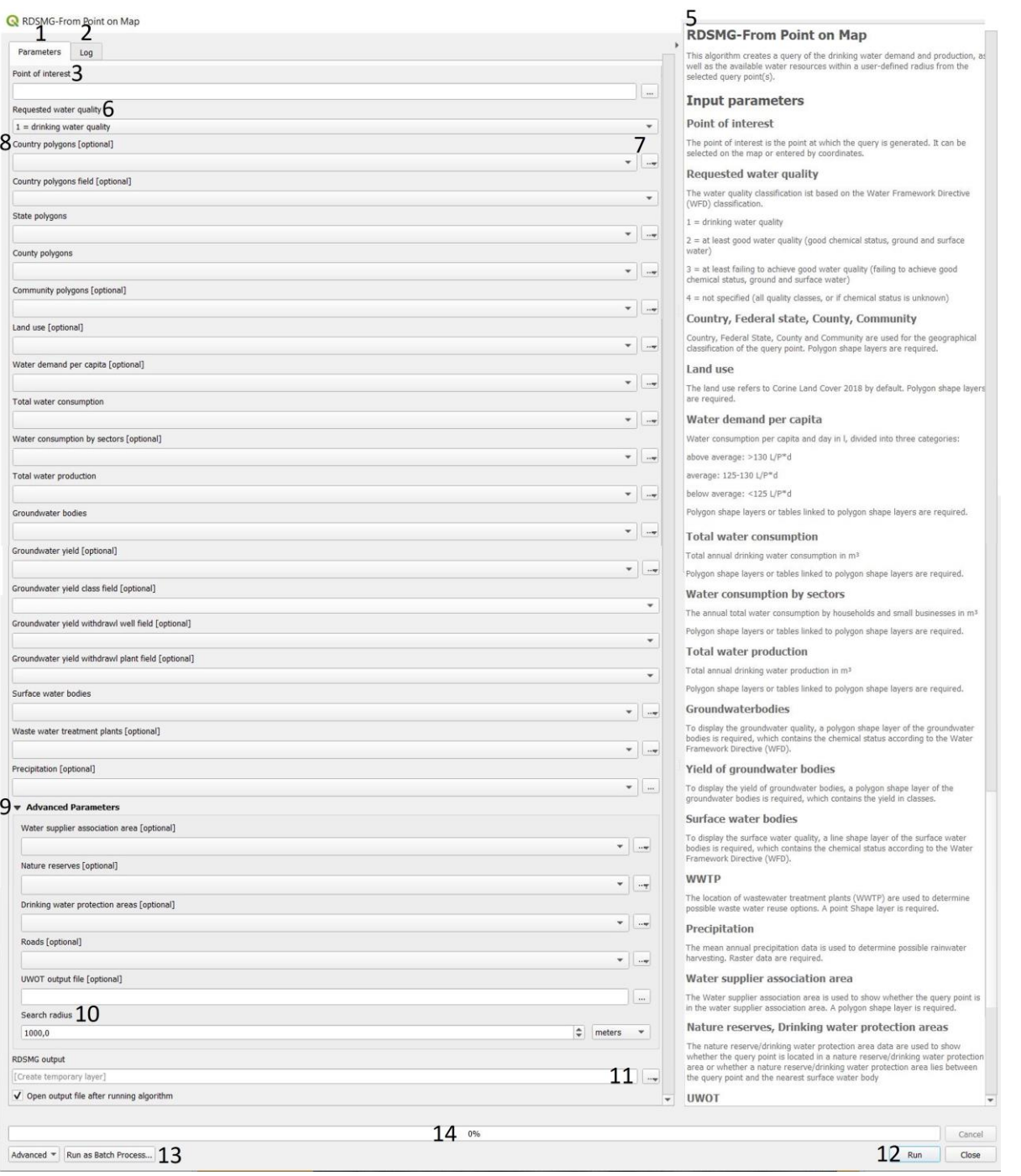

<span id="page-36-0"></span>Figure 12: RDSMG input interface for plug-in "RDSMG – From point on map". The numbering is explained in [Table 8.](#page-37-0)

The numbering on [Figure 11](#page-35-0) and [Figure 12](#page-36-0) is explained in [Table 8.](#page-37-0)

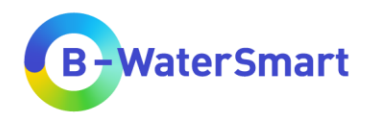

<span id="page-37-0"></span>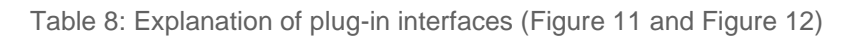

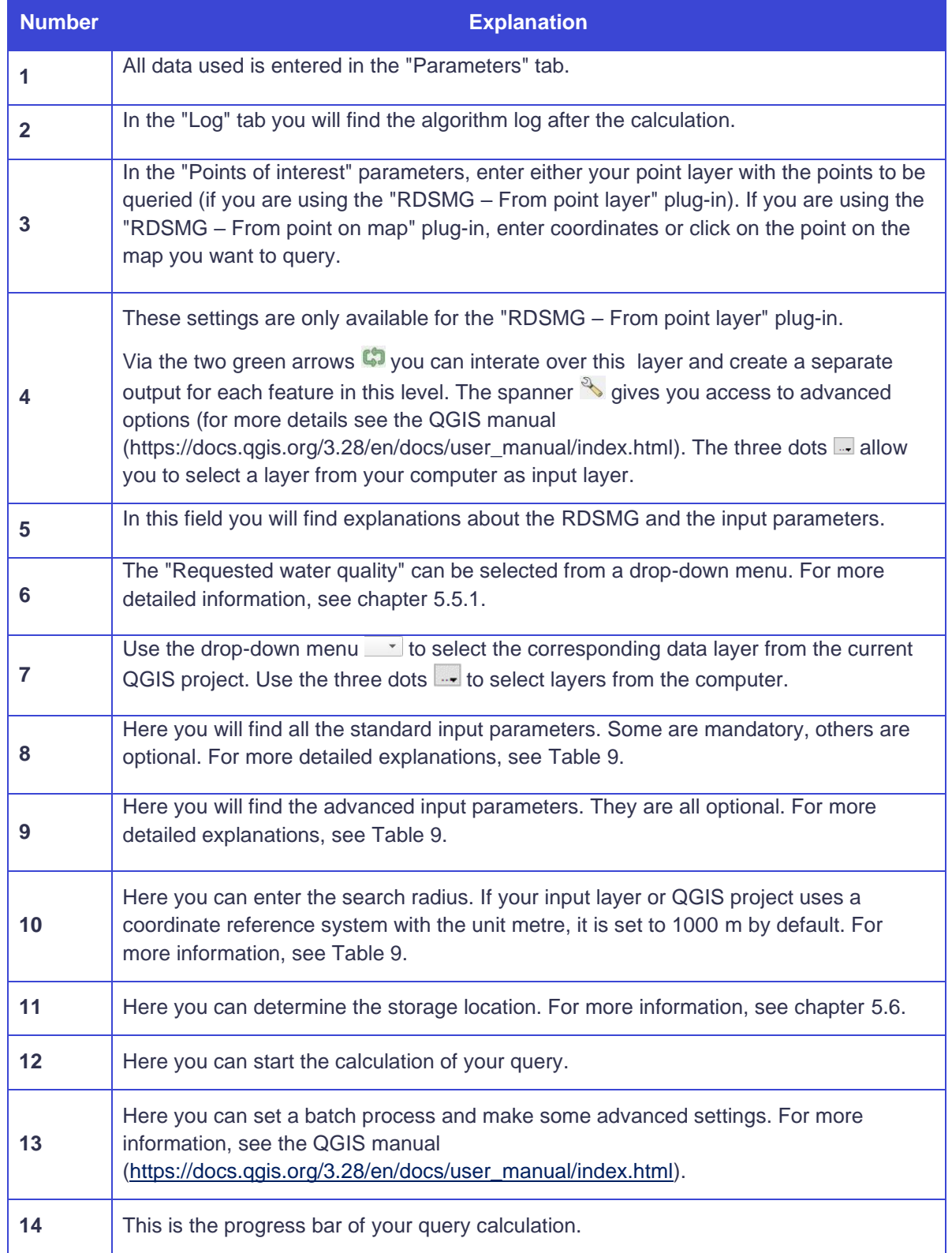

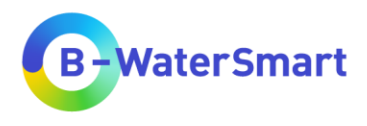

you can make some entries, which are roughly divided into three parts: Your points of interest, the requested water quality and any other mandatory or optional data about the environment you are querying.

To select the corresponding input layers, click on the drop-down button  $\mathbb{R}$  (if you have already imported the shape layers into the current QGIS project), or click on the three dots in if you want to use a shape file from your computer. The drop-down menu only shows shape or raster layers that are permitted for this entry, i.e. that are available in the correct variant (lines, polygons, points, raster data etc.). [Table 9](#page-38-0) explains the input options and their purpose.

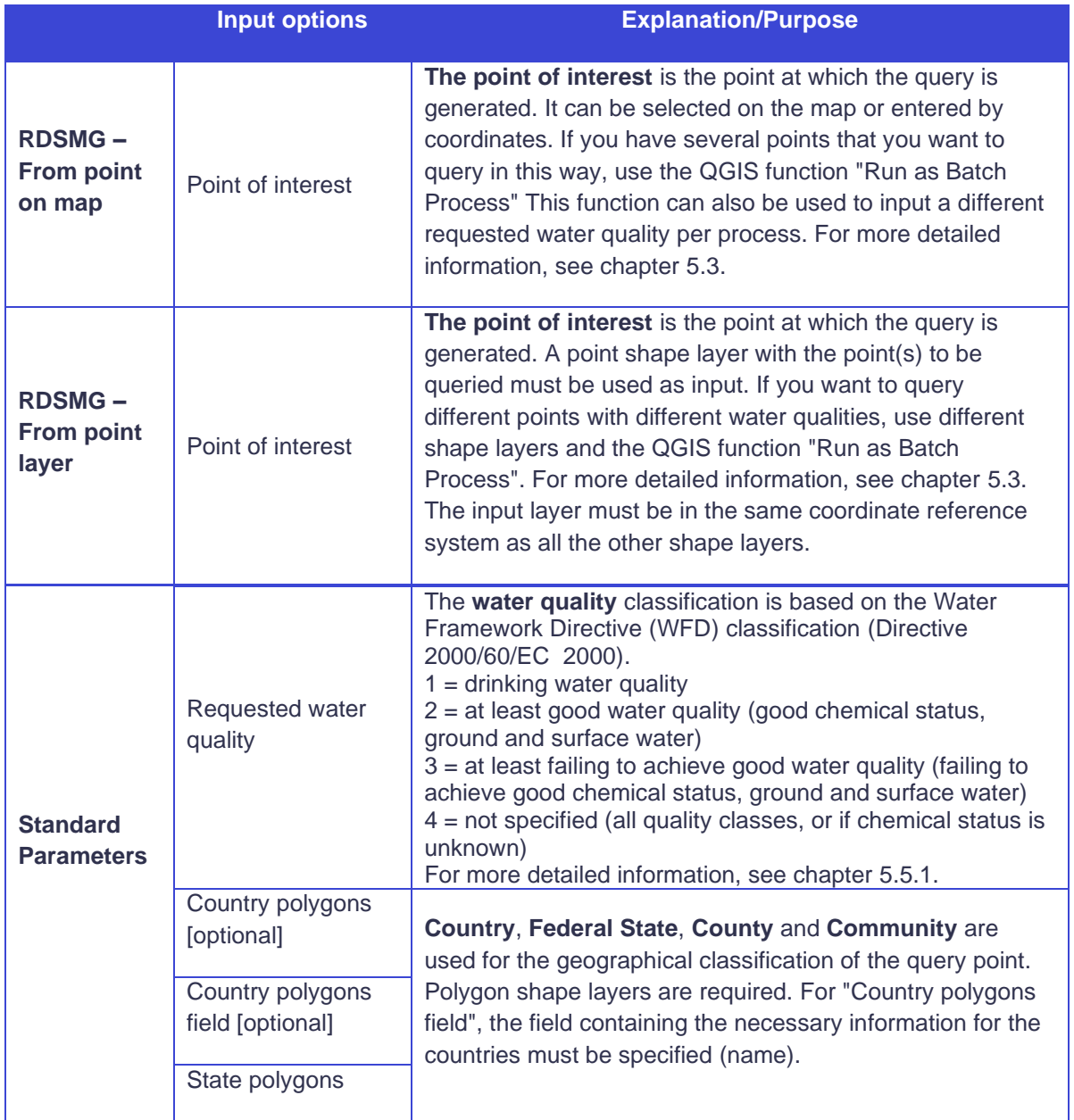

#### <span id="page-38-0"></span>Table 9: Input Options and explanation/purpose

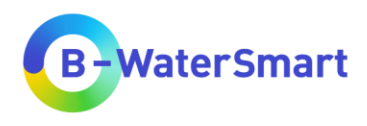

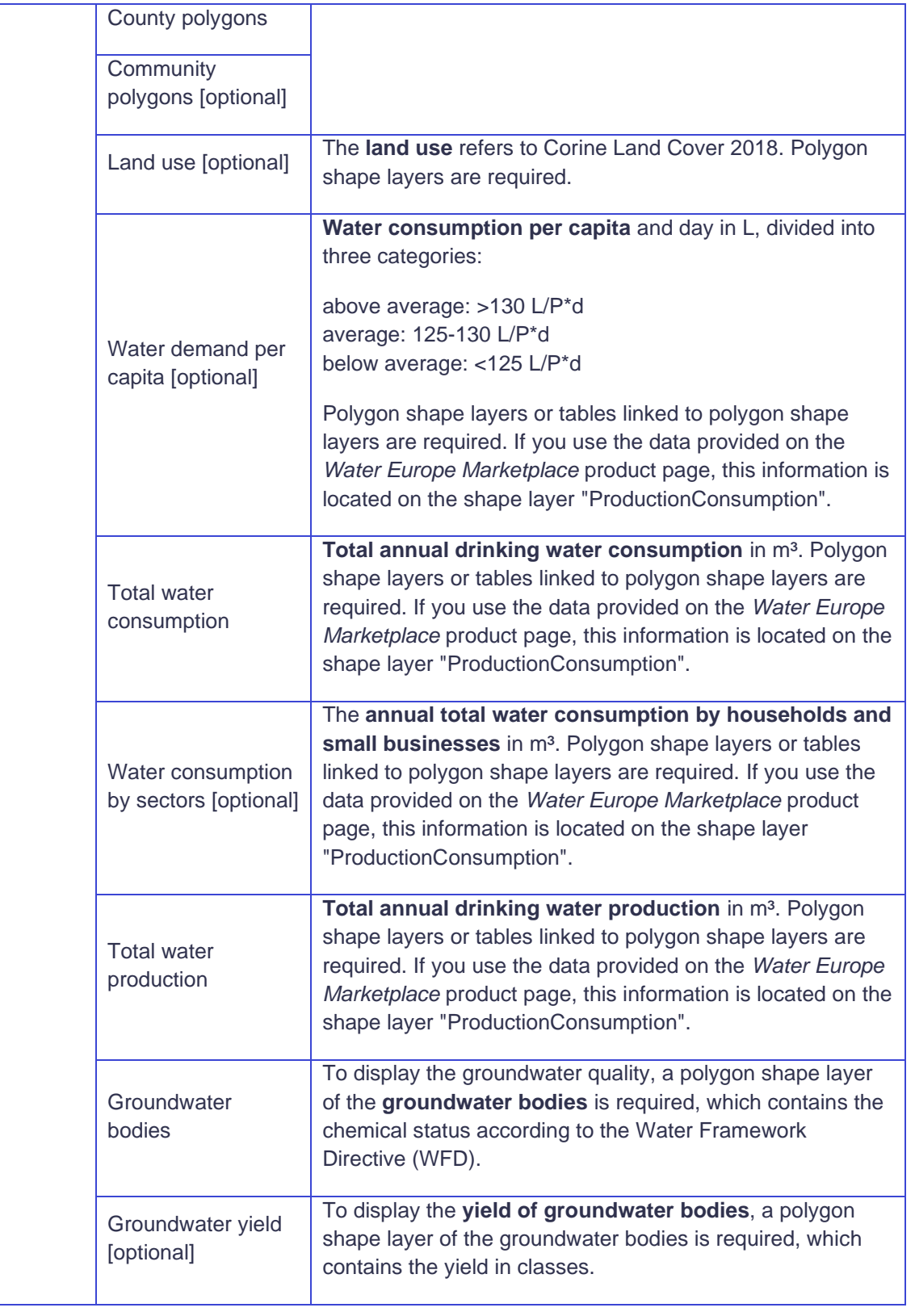

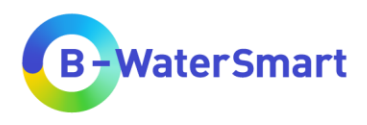

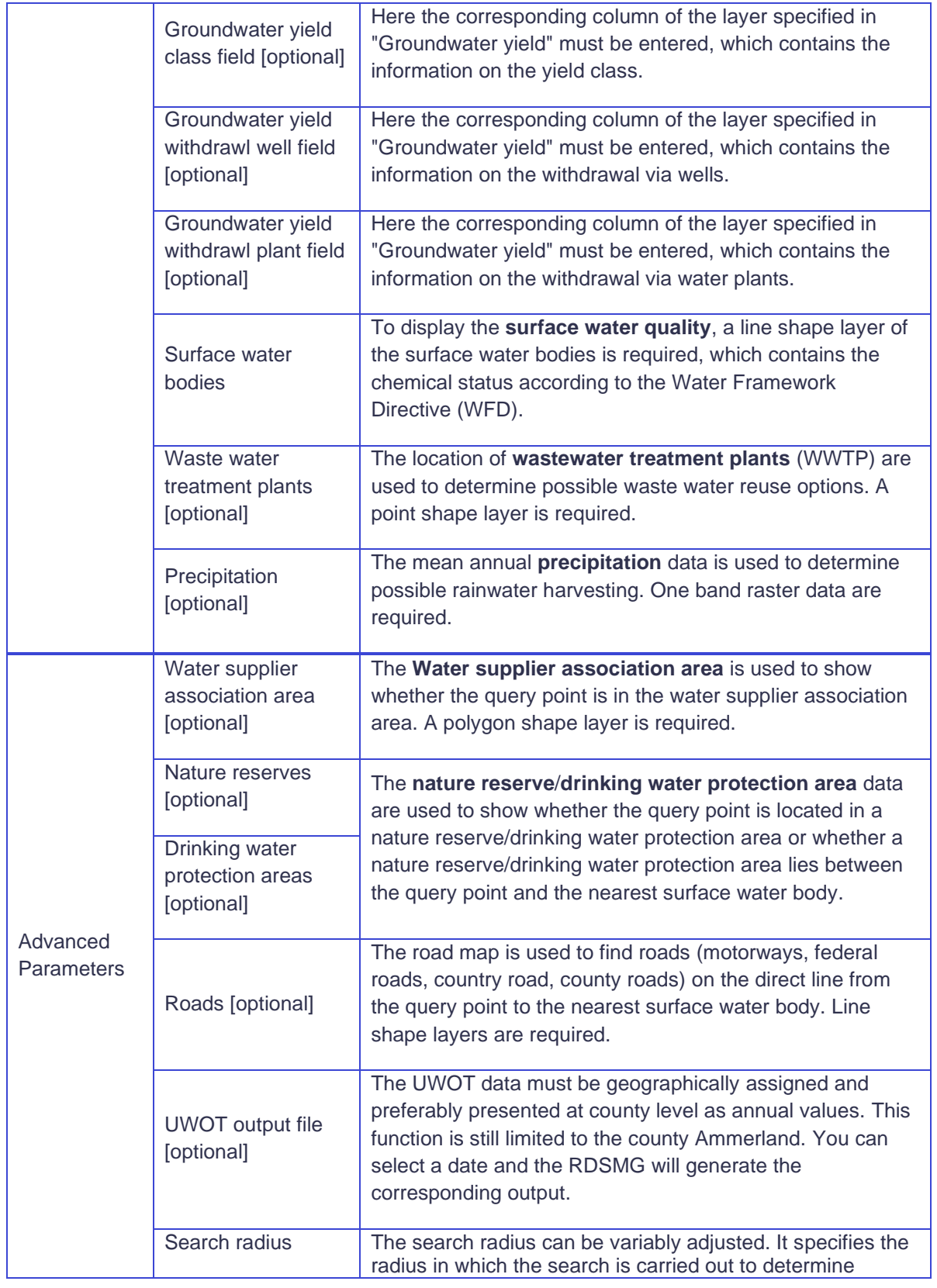

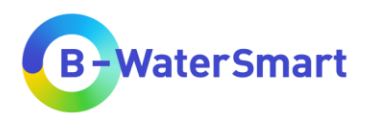

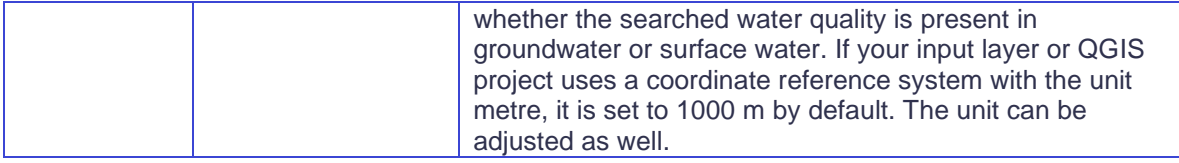

#### <span id="page-41-0"></span>**5.5.1 Water quality**

To use the RDSMG, first specify the requested water quality using the drop-down menu shown in [Figure 13.](#page-41-1)

Requested water quality

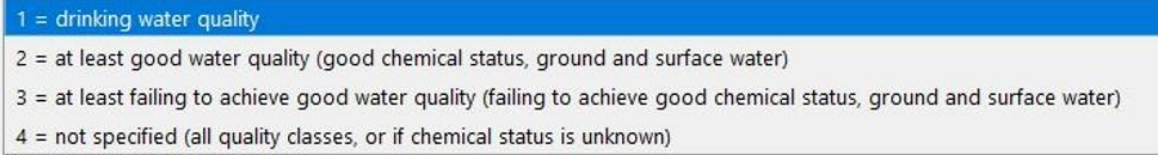

<span id="page-41-1"></span>Figure 13:Drop down menu for the requested water quality

The "Requested water quality" can be set variably, depending on which water quality is of interest for your query. The classification is based on the Water Framework Directive (Directive 2000/60/EC 2000). The following water qualities can be selected:

#### **1 = drinking water quality**

Return:

**→** Drinking water quality

#### **2 = at least good water quality**

Return:

- **→** Drinking water quality
- ➔ Good chemical status for ground and/or surface water

#### **3 = at least failing to achieve good water quality**

Return:

- **→** Drinking water quality
- ➔ Good chemical status for ground and/or surface water
- → Failing to achieve good chemical status for ground and/or surface water

#### **4 = not specified**

Return:

**→** Drinking water quality

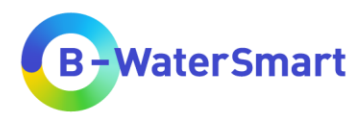

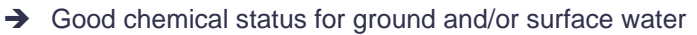

- ➔ Failing to achieve good chemical status for ground and/or surface water
- ➔ Not specified water quality/chemical status unknown

The RDSMG compares your requested water quality with the available qualities of ground and surface waters in the vicinity of your query point (set by the "Search radius") and based on this, shows you whether your requested water quality is available or whether a higher (financial) effort must be made to achieve it.

### <span id="page-42-0"></span>**5.6 Determine saving location**

It is pre-set that the output layer is transferred to the project as a temporary layer.

If you want to save it permanently, navigate to "RDSMG output". There you click on the drop-down button  $\cdot$  (to the right of "[Create temporary layer]"). You have the choice between "**Create Temporary Layer**", "**Save to File…**", "**Save to GeoPackage…**" and "**Save to Database Table…**". To save the output layer as a shape file, select " **Save to File…**" and select "**SHP files (\*.shp)**" as file type. If you want to add the RDSMG output layer to your current QGIS program, please make sure the checkbox "Open output file after running algorithm" is ticked.

### <span id="page-42-1"></span>**5.7 Run**

When you have entered all the mandatory data and any optional data you want to use, press "Run" Run . After the algorithm is finished, you will get a point shape layer as output.

### <span id="page-42-2"></span>**5.8 Open output layer**

After the algorithm of the RDSMG executed the calculation successfully, a point shape layer named "RDSMG output" will be added to your current QGIS project, if you ticket the checkbox "Open output file after running algorithm". To see the results of the query, open the attribute table  $\Box$  (to find via right click on the output layer: Open Attribute Table or in the Attributes Toolbar). A table like in Figure [14](#page-43-0) will open.

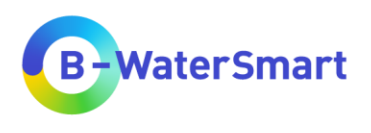

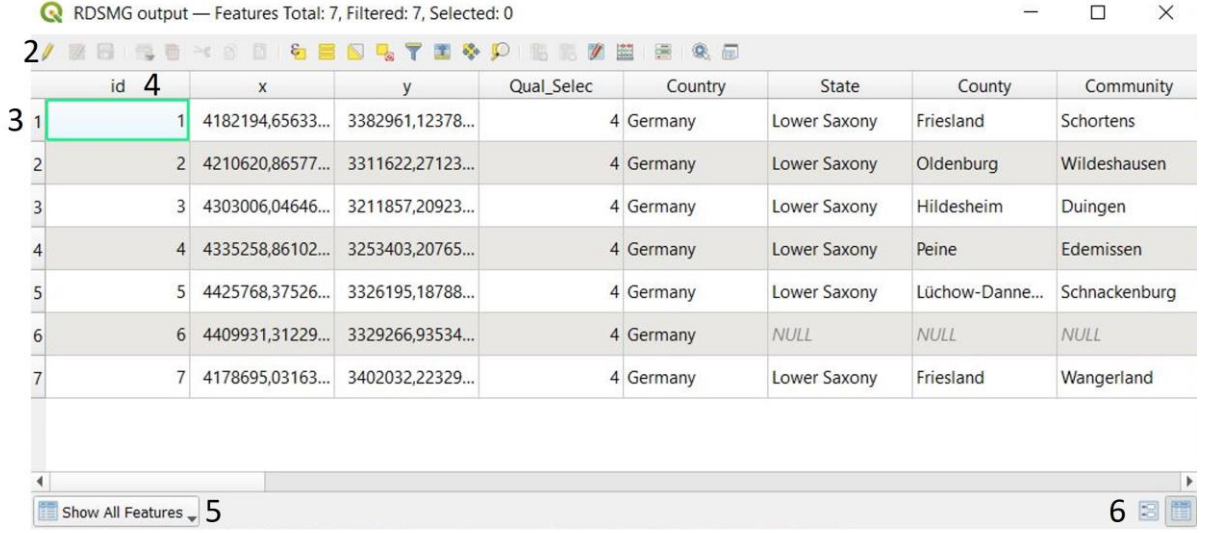

<span id="page-43-0"></span>Figure 14: Example of the output point shape layer of the RDSMG. The numbering is explained in [Table 10.](#page-43-1)

#### Text The numbering on [Figure 14](#page-43-0) is explained in [Table 10.](#page-43-1)

<span id="page-43-1"></span>Table 10: Explanation of Output attribute table [\(Figure 14\)](#page-43-0)

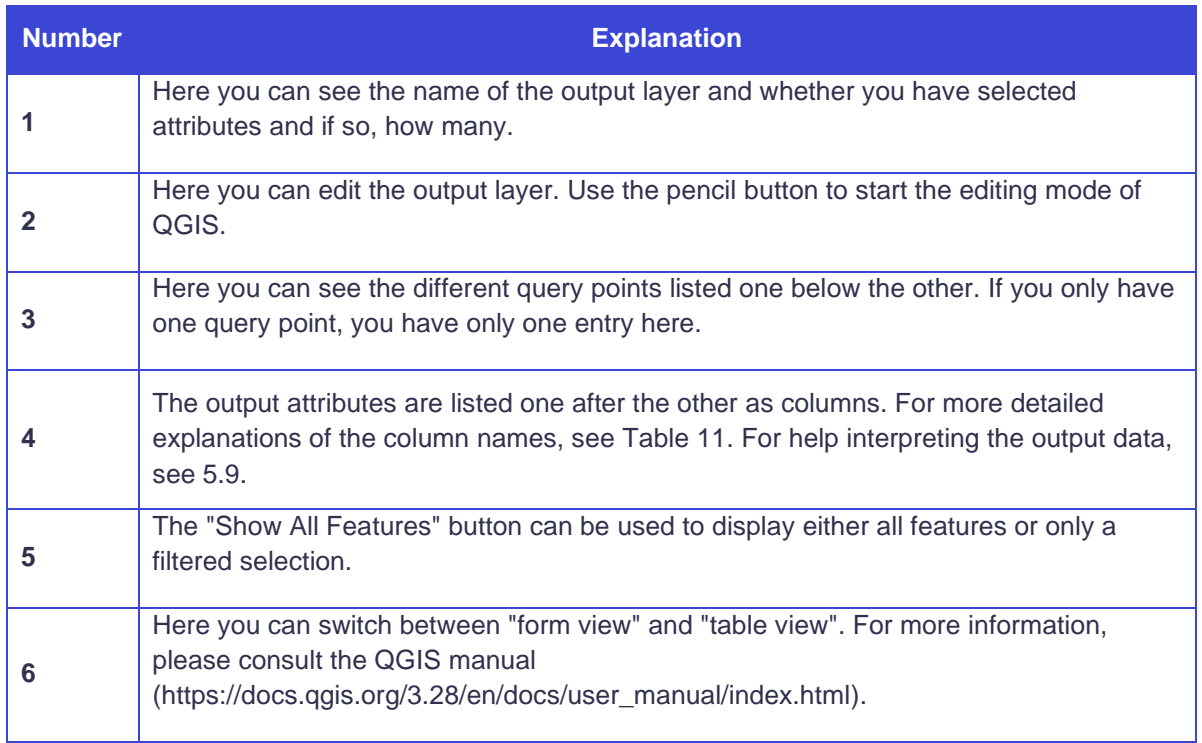

[Table 11](#page-44-0) contains all possible attributes that your output layer can have. The order and number may vary, as some attributes are only created by providing optional data. If you have not input the optional data, you will not receive the corresponding output.

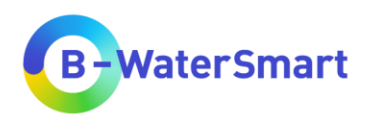

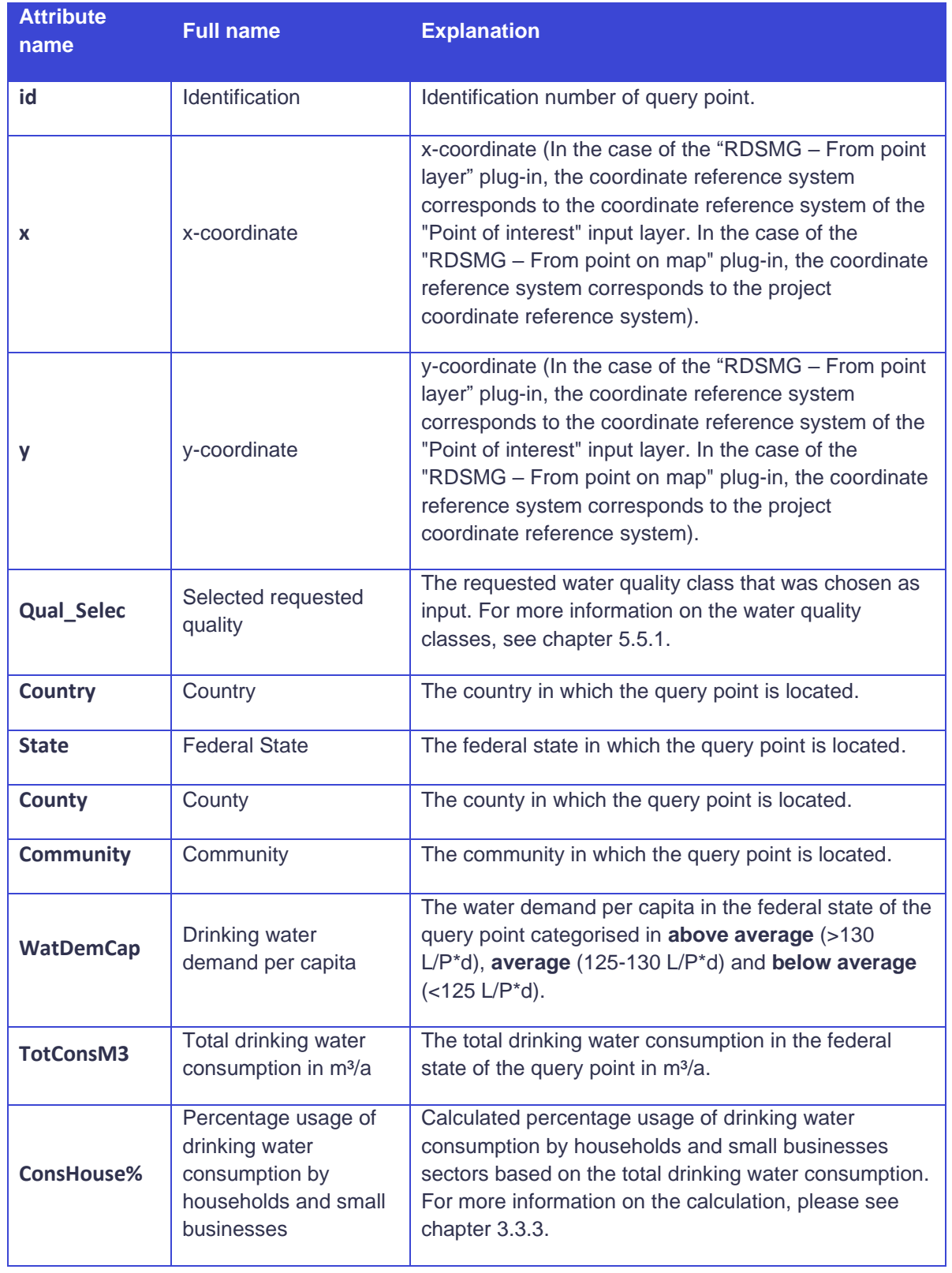

<span id="page-44-0"></span>Table 11: All possible attributes of the RDSMG output-shape layer and their explanations

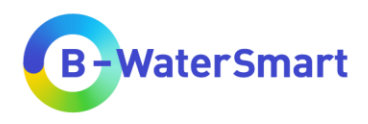

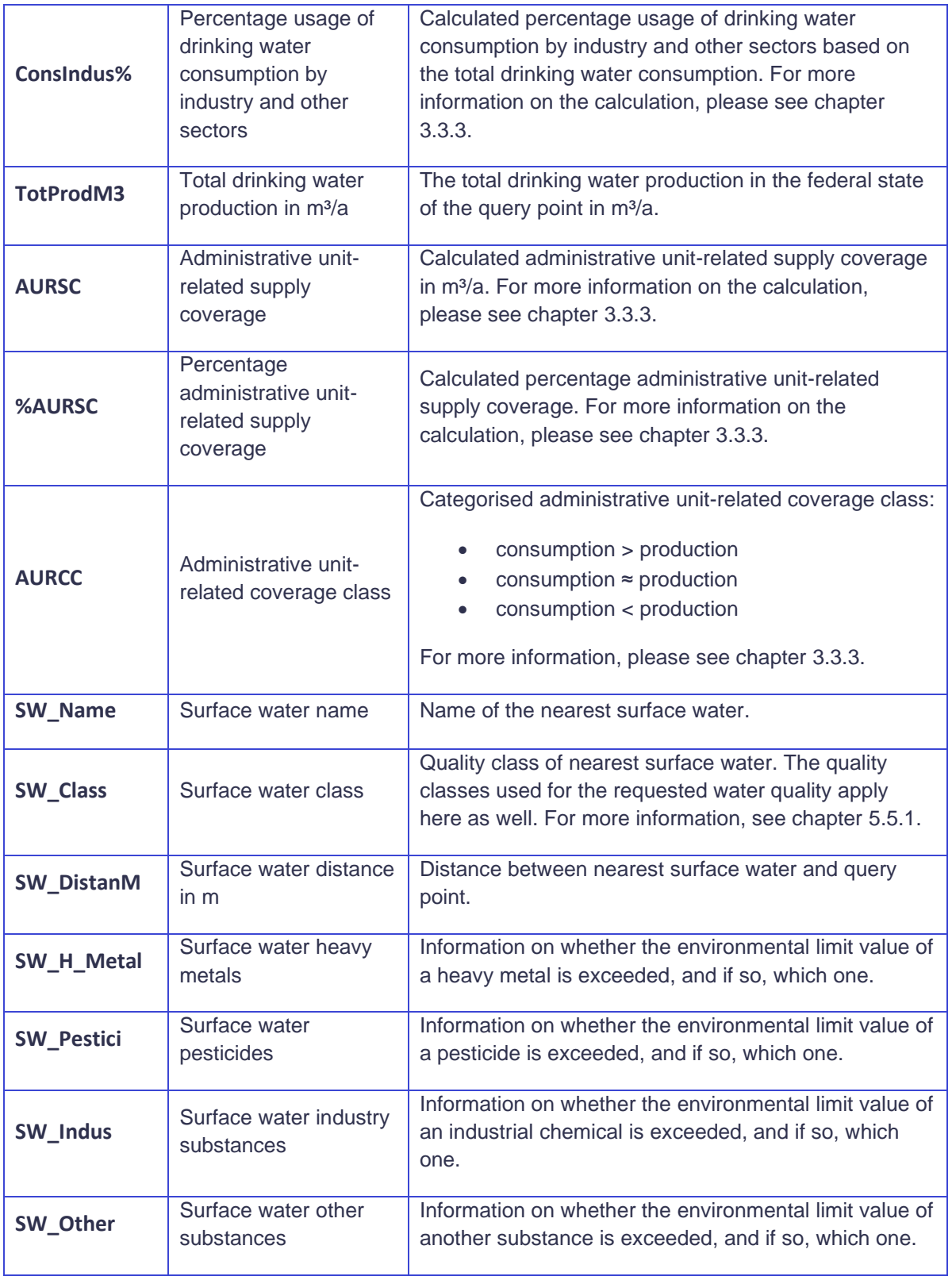

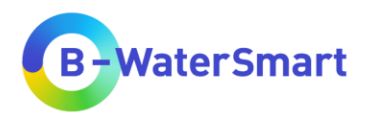

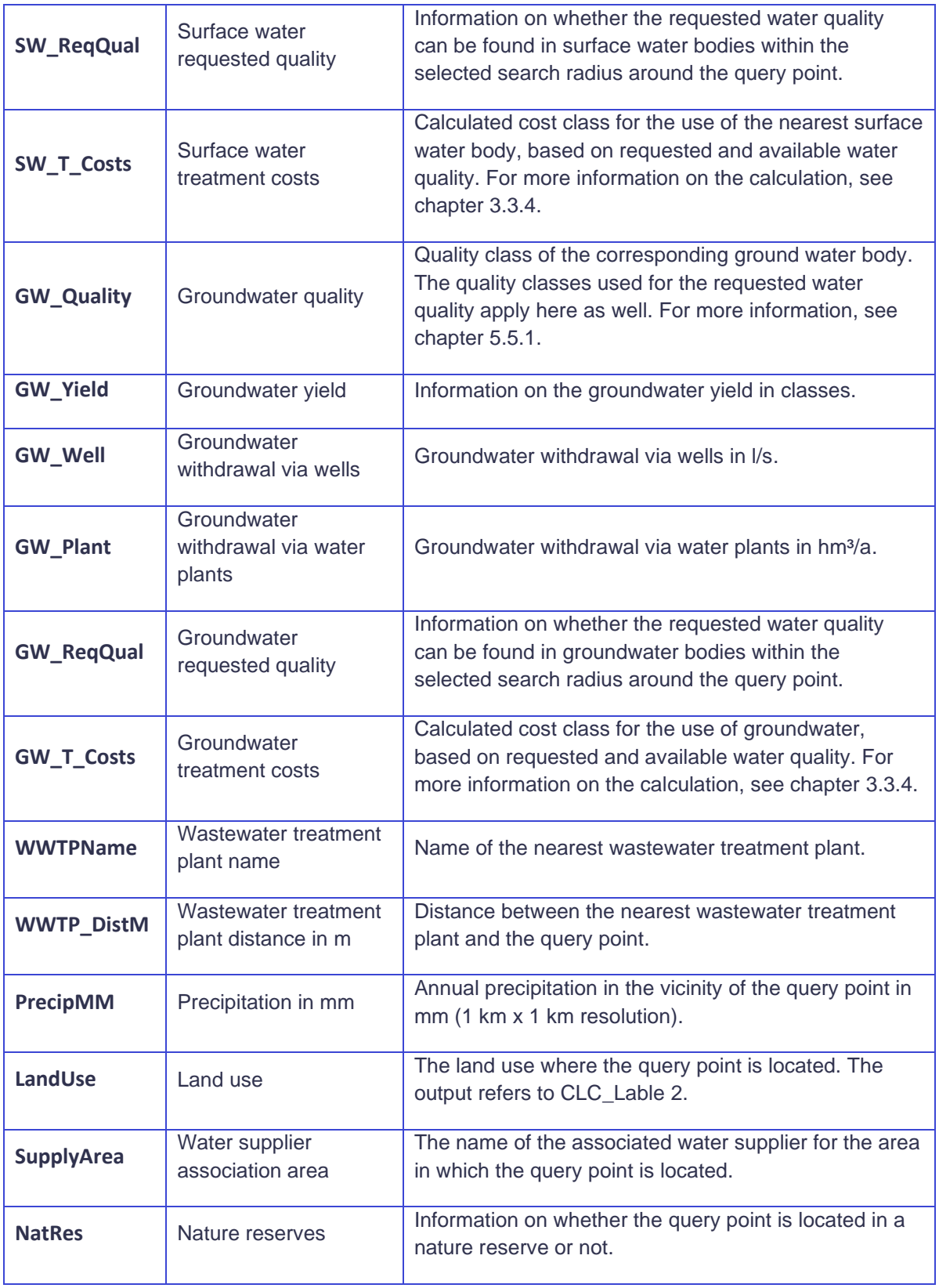

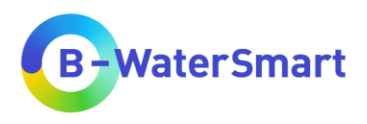

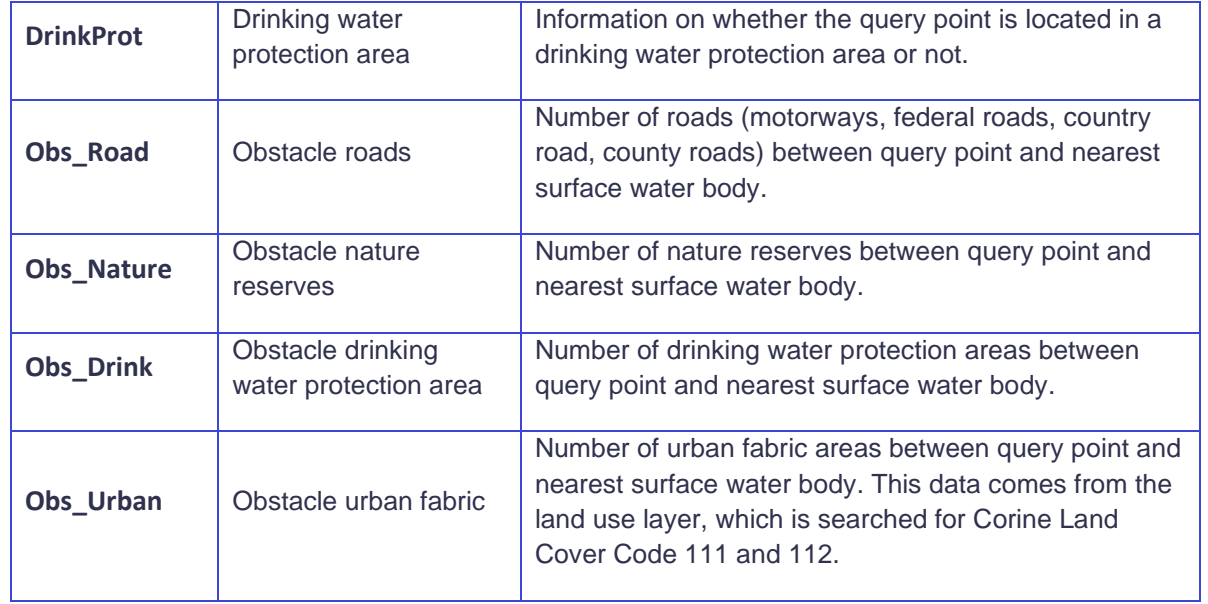

# <span id="page-47-0"></span>**5.9 Interpretation of the data**

### <span id="page-47-1"></span>**5.9.1 Disclaimer**

When interpreting the data, it should be noted that the data provided may differ from reality. The responsibility for the correctness lies with the providers of the original data. Therefore, we cannot assume any liability (see also disclaimer in chapter [2.3\)](#page-10-3). For applications that go beyond a test of the tool, we recommend downloading the original data sets or extending/replacing them with user-owned data.

Up to date, most available public data is based on administrative units, which may not necessarily reflect the conditions and limits of water supply-related units. For a refined representation, user owned data can be used in the RDSMG tool instead or in addition to public data. This applies not only to the conditions and limits of water supply-related units, but also to certain data, such as for example the sectoral distribution of water use, for which there is little data public available.

This tool is intended to provide an overview of the possibilities in an area to match water supply and demand - it cannot replace cost planning, preliminary and specialist planning or even construction planning.

### <span id="page-47-2"></span>**5.9.2 Administrative unit-related data**

The following data outputs refer to the level of the administrative unit county:

- Drinking water demand per capita (WatDemCap)
- Total drinking water consumption in  $m^3/a$  (TotConsM3)
- Percentage usage of drinking water consumption by households and small businesses (ConsHouse%)

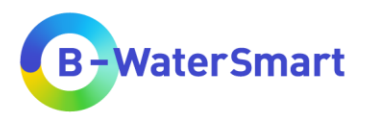

- Percentage usage of drinking water consumption by industry and other sectors (ConsIndus%)
- Total drinking water production in  $m^3/a$  (TotProdM3)
- Administrative unit-related supply coverage (AURSC)
- Percentage administrative unit-related supply coverage (%AURSC)
- Administrative unit-related coverage class (AURCC)

The AURSC describes the difference between the amount of drinking water produced and consumed in a county. The AURSC, %AURSC and AURCC refer to the total water production (TotProdM3) and total water consumption (TotConsM3) at the level of the administrative unit county. Since the actual supply areas differ greatly from this in some cases, the values given in the output attribute table cannot be used to make a statement about the actual situation regarding water surpluses or a possible supply gap.

#### <span id="page-48-0"></span>**5.9.3 Groundwater data**

The data on groundwater yield (GW\_Yield) and abstraction via wells (GW\_Well) and water plants (GW\_Plant) can help to decide whether groundwater could be considered as a water source for a possible project. The RDSMG cannot make any statement about the actual on-site conditions and does not hold any information about the current utilization of groundwater as a water resource (overuse of groundwater). Therefore, this data can only be taken as a rough guide. Depending on the particular question, it may be ecologically and economically sensible to consider the use of water from alternative sources, such as WWTP (see chapter [5.9.5\)](#page-48-2) or rainwater harvesting (see chapter [5.9.6\)](#page-48-3).

### <span id="page-48-1"></span>**5.9.4 Costs data**

The information on treatment costs for the usage of groundwater or surface water can deviate greatly from reality. They are based on the assumptions explained in chapter [3.3.4.](#page-27-0) No statements can be made about actual treatment methods and the associated costs.

### <span id="page-48-2"></span>**5.9.5 Data for wastewater treatment plants**

The information which is the nearest wastewater treatment plant (WWTP\_Name, WWTP\_DistM) can be used for considering a possible alternative water resource.

#### <span id="page-48-3"></span>**5.9.6 Precipitation data**

The precipitation data (PrecipMM) can be used to calculate potential rainwater harvesting on e.g. hall roof tops. For an annual precipitation of e.g. 500 mm, a roof area of only 100 m² has the potential to recover 50 000 l/a. Since a hall roof is many times larger, the amount of water potentially available is many times greater.

### <span id="page-48-4"></span>**5.9.7 Data for obstacles between query point and nearest surface water body**

The information on whether a query point is located within a nature reserve (NatRes), or a drinking water protection area (DrinkProt) can be used to decide whether, for example, an industrial expansion at a query point can even be considered. Furthermore, the information about the obstacles (Obs\_Road, Obs\_Nature, Obs\_Drink, Obs\_Urban) can be used to show possible impediments or difficulties in the water supply/water use of this site.

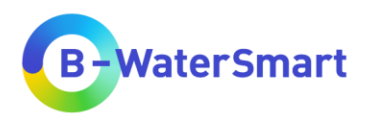

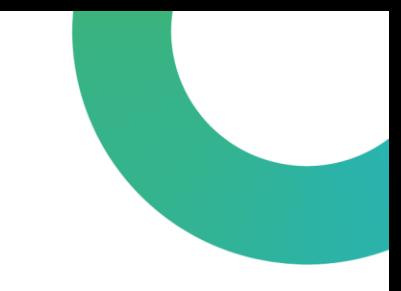

# <span id="page-49-0"></span>**6 Troubleshooting**

### <span id="page-49-1"></span>**6.1 General Check list to avoid problems during usage of the RDSMG**

To prevent problems while using the RDSMG or if you encounter problems while using the RDSMG, first check the following points:

- Do you have the **latest version of QGIS** installed, at least version 3.28.5 Firenze (see chapter [3.1\)](#page-12-1)?
- Have you installed the **correct plug**-in for your purpose (see chapter [5.3\)](#page-33-0)?
- Do all the data you use have the **same coordinate reference system** (the data provided are in EPSG: 3035)?
- Is your "points of interest" layer in the **same coordinate reference system** as all the other data?
- Do your input parameters used for internal calculations (total drinking water production and consumption, usage of drinking water consumption by households and small businesses [m³/a], drinking water demand per capita [L/P\*d], see chapter [3.3\)](#page-23-0) have the **correct units**?
- Do you use raster data that have **only one band**?
- Do you use all the **mandatory** data?
- Do you have **all the data** for the environments of the query points? only where data is available can the tool give an output.

### <span id="page-49-2"></span>**6.2 Common Problems**

#### <span id="page-49-3"></span>**6.2.1 QGIS does not run**

If you have general difficulties using QGIS, please consult the **QGIS manual** [\(https://docs.qgis.org/3.28/en/docs/user\\_manual/index.html\)](https://docs.qgis.org/3.28/en/docs/user_manual/index.html).

### <span id="page-49-4"></span>**6.2.2 The RDSMG plug-in cannot be installed**

If you have difficulties installing the QGIS plug-in, please consult the **QGIS manual** [\(https://docs.qgis.org/3.28/en/docs/user\\_manual/index.html](https://docs.qgis.org/3.28/en/docs/user_manual/index.html) and make sure you have the **latest version of QGIS** installed, at least version 3.28.5 Firenze. Please also check if you **downloaded** the plug-in correctly.

### <span id="page-49-5"></span>**6.2.3 The RDSMG plug-in cannot be started**

If you have installed the RDSMG plug-in correctly but cannot start it, please check the following points:

- Do you have the **latest version of QGIS** installed, at least version 3.28.5 Firenze (see chapter [3.1\)](#page-12-1)?
- Have you installed the **correct plug**-in for your purpose? (see chapter [5.3\)](#page-33-0)

### <span id="page-49-6"></span>**6.2.4 The RDSMG plug-in cannot be run**

If you have installed the RDSMG plug-in correctly and can start it, but the algorithm does not run, please check the following points:

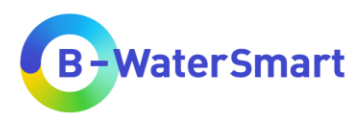

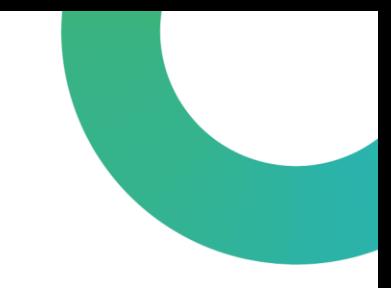

- Have you entered **all mandatory data**?
- Have you entered all layer data (and columns, if possible) in the **correct input parameter**?
- If you are using the plug-in "RDSMG From point layer", are you using the **correct input layer** for point of interests?

#### <span id="page-50-0"></span>**6.2.5 The output layer contains strange results**

If the results in your output layer seem strange to you (negative values, unrealistic values, etc.), please check the following points:

- Do all the data you use have the **same coordinate reference system** (the data provided are in EPSG: 3035)?
- Is your "points of interest" layer in the **same coordinate reference system** as all the other data?
- Do your input parameters used for internal calculations (total drinking water production and consumption, usage of drinking water consumption by households and small businesses [m<sup>3</sup>/a], drinking water demand per capita [L/P<sup>\*</sup>d], see chapter [3.3\)](#page-23-0) have the **correct units**?
- Do you use raster data that have **only one band**?

### <span id="page-50-1"></span>**6.2.6 The output layer contains (partially) no results**

If your output layer contains (partially) empty columns or the value *NULL* is displayed, please check the following points:

- Do you have **all the data** for the environments of the query points? Only where data are available can the tool give an output.
- Do all the data you use have the **same coordinate reference system** (the data provided are in EPSG: 3035)?
- Is your "points of interest" layer in the **same coordinate reference system** as all the other data?
- Do your input parameters used for internal calculations (total drinking water production and consumption, usage of drinking water consumption by households and small businesses [m<sup>3</sup>/a], drinking water demand per capita [L/P<sup>\*</sup>d], see chapter [3.3\)](#page-23-0) have the **correct units**?
- Do you use raster data that have **only one band**?
- Do you use **all the mandatory** data?
- Have you entered all layer data (and columns, if possible) in the **correct input parameter**?
- If you have used your own data, check that all necessary parameters have the **correct column names**, otherwise the RDSMG cannot access them (see [Table 2](#page-16-0) and [Table 3\)](#page-17-0).

### <span id="page-50-2"></span>**6.3 Related links**

If you have questions about the regional demand-supply matching GIS tool that are not answered in this user manual, you can find information on the following websites:

- QGIS website:<https://www.qgis.org/en/site/index.html>
- QGIS manual: https://docs.qqis.org/3.28/en/docs/user\_manual/index.html
- *Water Europe Marketplace* product page:<https://mp.uwmh.eu/d/Product/35>

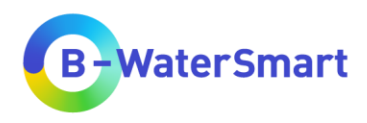

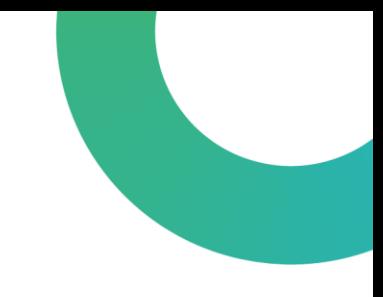

# <span id="page-51-0"></span>**7 References**

#### **References**

European Environment Agency (2008): Annual report 2007 and Environmental statement 2008. 71 pp.

Makarigakis A.K., Jimenez-Cisneros B.E. (2019): UNESCO's Contribution to Face Global Water Challenges. Water, 11(2), 388.

#### **Online References**

Umweltbundesamt (UBA), Präsidialbereich / Presse- und Öffentlichkeitsarbeit, Internet, (2022): Wassernutzung privater Haushalte. [https://www.umweltbundesamt.de/daten/private](https://www.umweltbundesamt.de/daten/private-haushalte-konsum/wohnen/wassernutzung-privater-haushalte#direkte-und-indirekte-wassernutzung)[haushalte-konsum/wohnen/wassernutzung-privater-haushalte#direkte-und-indirekte](https://www.umweltbundesamt.de/daten/private-haushalte-konsum/wohnen/wassernutzung-privater-haushalte#direkte-und-indirekte-wassernutzung)[wassernutzung](https://www.umweltbundesamt.de/daten/private-haushalte-konsum/wohnen/wassernutzung-privater-haushalte#direkte-und-indirekte-wassernutzung) (Stand 03.05.2023).

Directive 2000/60/EC (2000): Directive 2000/60/EC of the European Parliament and of the Council of 23 October 2000 establishing a framework for Community action in the field of water policy. European Communities.

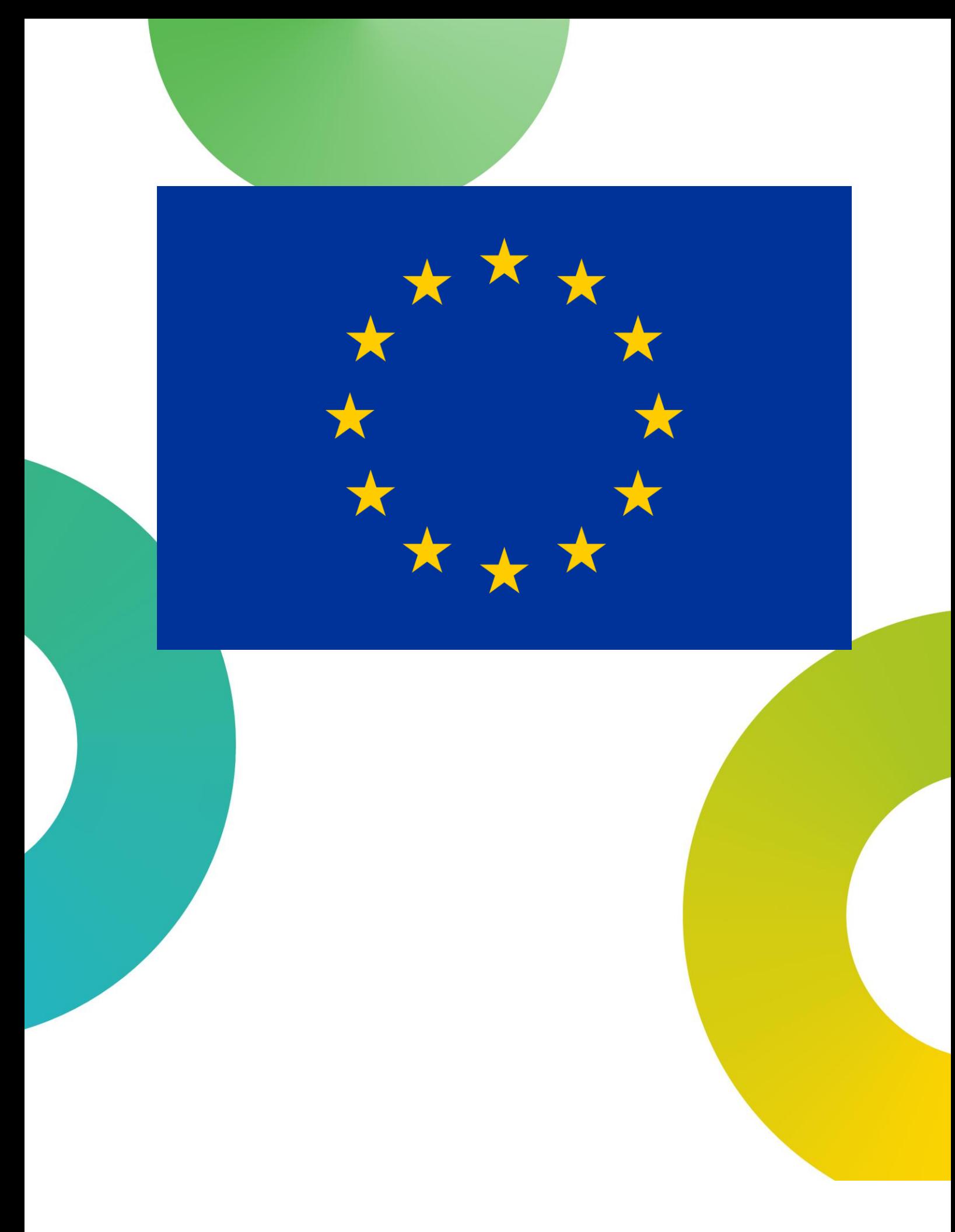

This project has received funding from the European Union's Horizon 2020 research and innovation programme under grant agreement No. 869171. The publication reflects only the authors' views and the European Union is not li